# UNIVERSIDAD NACIONAL AUTONOMA DE MEXICO

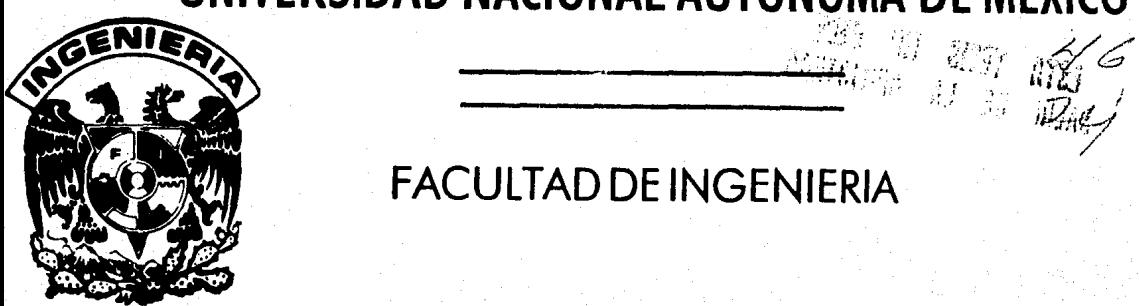

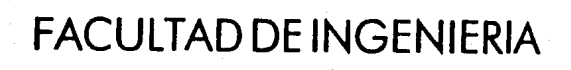

# SISTEMA DE GRAFICACION PARA LA PLANTA GEOTERMOELECTRICA DE CERRO PRIETO

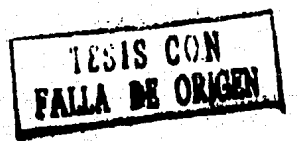

# T E S QUE PARA OBTENER EL TITULO DE INGENIERO EN COMPUTACION PRESENTA ENRIQUE ORDOÑEZ ANGELES

 $\overline{\phantom{a}}$ 

DIR ING. GABRIEL CASTILLO HERNANDEZ

MEXICO, D. F., OCTUBRE DE 1990.

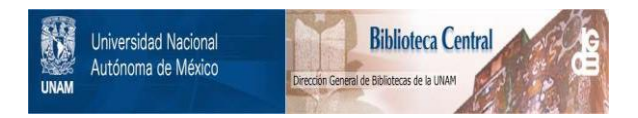

# **UNAM – Dirección General de Bibliotecas Tesis Digitales Restricciones de uso**

# **DERECHOS RESERVADOS © PROHIBIDA SU REPRODUCCIÓN TOTAL O PARCIAL**

Todo el material contenido en esta tesis está protegido por la Ley Federal del Derecho de Autor (LFDA) de los Estados Unidos Mexicanos (México).

El uso de imágenes, fragmentos de videos, y demás material que sea objeto de protección de los derechos de autor, será exclusivamente para fines educativos e informativos y deberá citar la fuente donde la obtuvo mencionando el autor o autores. Cualquier uso distinto como el lucro, reproducción, edición o modificación, será perseguido y sancionado por el respectivo titular de los Derechos de Autor.

INDICE

 $1$ .

4

7

12

60

61

96

- I. INTRODUCCION
- II. PLANTA GEOTERMOELECTRICA CERRO PRIETO
- III. SISTEMA DE DESPLIEGUE GRAFICO PLAN DE PROYECTO
- IV. SISTEMA DE DESPLIEGUE GRAFICO IMPLEMENTACION

v. COMENTARIOS FINALES

APENDICE

BIBLIOGRAFIA

#### I. INTRODUCCION

El aumento en la demanda de energia eléctrica en México, ha hecho que su generación a partir de pozos de vapor sea una opción viable para satisfacer esta demanda.

Bajo este contexto la Comisión Federal de Electricidad comenzó el desarrollo de esta area desde los años 60's. Sin embargo, no es sino hasta mediados de los 70's cuando empieza a tener auge esta actividad.

En la Planta Geotermoeléctrica de Cerro Prieto, ubicada en Baja California Norte ( ver Fig 1 ), se conduce el vapor de los pozos del yacimiento a las turbinas por medio de una red de vaporductos.

Existen por el momento tres plantas generadoras de electricidad, Cerro Prieto I ( CPI ), con cinco turbinas, Cerro Prieto II ( CPII) y Cerro Prieto III ( CPIII ), cada una con dos turbinas Los colectores de la red pertenecientes a CPII y CPIII son líneas - de conducción dobles ( alta y baja presión ), mientra que las de-- ··· CPI , exceptuando la quinta unidad son de alta presión.

Actualmente al tener conectados más de 100 pozos y tener necesidad de interconectar conductos pertenecientes a diferentes plantas y aún de diferente presión sobre la misma linea, para satisfacer necesidades cambiantes, ha vuelto muy complicada la operación de la red. Es dificil predecir los resultados que , sobre flujos y presiones, producirán maniobras tales como apertura o cierre de válvulas en pozos o interconexiones, conexión de nuevos pozos, disparo o puesta en servicio de unidades generadoras, etc.

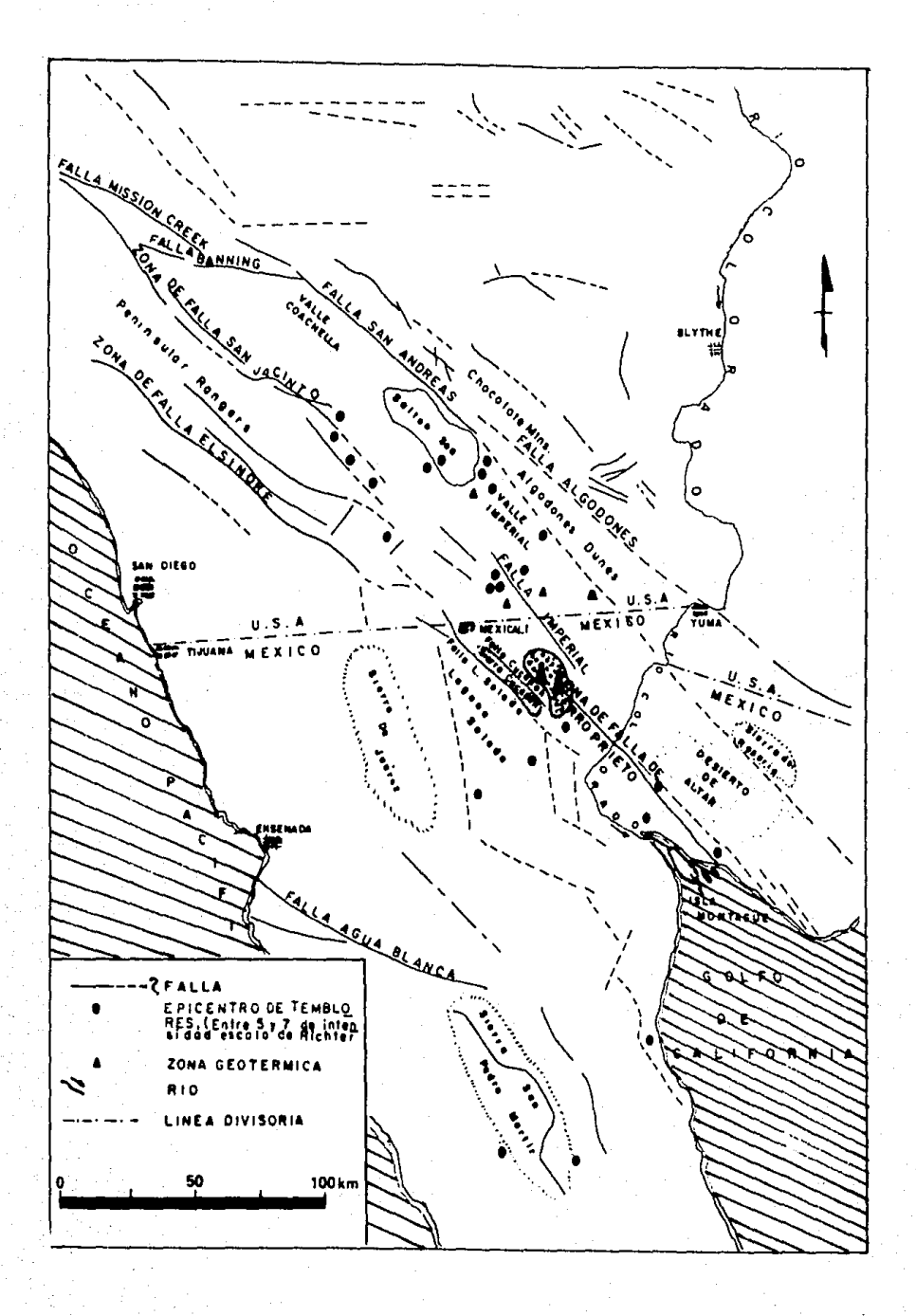

Fig 1 Ubicación geográfica de la PGCP

El Instituto de Ingenieria , a solicitud de la Comisión Federal de Electricidad desarrolló un sistema que permite poder predecir el funcionamiento de esta planta cuando se efectuan modificaciones al sistema.

Esta tésis versa sobre el sistema de despliegue gráfico, diseñado con el fin de que un operador, un ingeniero de mantenimiento o cualquier otra persona que deseé conocer el comportamiento de la red bajo circunstancias especificas lo pueda hacer sin necesidad de un conocimiento profundo de computación.

Dicho sistema sique la filosofía de un sistema de C.A.E. ( Computer Aided Engeeniering ) .

Este trabajo se divide en 4 capítulos a saber

Capitulo II da una explicación breve del funcionamiento de una planta geotermoeléctrica.

capitulo III da una definición del sistema desarrollado; as'i éomo '"' sus caracteristicas y limitaciones.

Capitulo IV proporciona el pseudocódigo de algunas partes del sistema, asl como su funcionamiento.

Capitulo V Comentarios finales.

Como apéndice a este trabajo se presenta el manual de usuario de este sistema.

El código fuente se encuentra disponible para su consulta en el Instituto de Ingenierla en la coordinación de Mecánica, Termica y Fluidos.

#### II. PLANTA GEOTERMOELECTRICA DE CERRO PRIETO

Los pozos de la Planta Geotermoeléctrica de Cerro Prieto se situán en un extensión de aproximadamente 8 por 10 kilómetros. De ellos se aprovecha un fluido geotérmico que en superficie tiene una calidad promedio de 0.55 ( 55% de vapor y 45% de agua )¡ de los pozos, el fluido se conduce hacia los separadores después de una fuerte caida de presión para producir evaporación. El vapor separado del agua debe llevarse hacia las centrales termoelétricas por distancias que sobrepasan en algunos casos , los dos kilómetros. Esto se hace mediante una red de tuberias aisladas térmicamente con diámetros nominales que van desde 10 hasta 46 pulgadas, dependiendo de la cantidad de vapor que conduzcan. La conducción esta ordenada sobre lineas recolectoras, a las que se llamas "ramales", que reciben tuberias que provienen ya que sea directamente de los pozos o, más raramente, de subcolectores de flujo de varios pozos.

Al llegar a las centrales termoelétricas, el vapor pasa por los secadores, esto es, dispositivos en centrifugación y su consiguiente caida de presión se trata de expulsar gases no condensables y secar el vapor para ser lso qeu mediante alimentado a las turbinas. Antes de pasar a ellas, se encuentra todav1a con los filtros, en los que se mejora su calidad pero en los que, cuando· se han saturado de sólidos, se produce una perdida de presión.

Para regular la cantidad de vapor que entra a la turbina, en caso de tener exceso de flujo, antes de los secadores se dispone de válvulas reguladoras de flujo, con operación automática desde la central, las que , por ejemplo, ante un rechazo de carga evitan la llegada de vapor a las turbinas, mientra se realiza una regulación mecánica de las válvulas de los pozos.

En las centrales dos y tres, existen tuber1as paralelas de altas y de baja presión, debido a que las turbinas son de dos pasos, y

van en general desde los pozos hasta la central. Actualmente se ha adpotado la práctica, en los nuevos pozos, de evitarse el separador y la tuberia de baja presión y producir el vapor secundario ( de baja presión ) hasta llegar cerca de las plantas.

Para adaptarse a las condiciones cambiantes de los pozos, que paulatinamente pierden presión por diversas causas, se han establecido interconexiones en la red, entre centrales y entre lineas de alta y baja presión ( para apoyar a estas últimas ) lo que vuelve bastante compleja la operación del sistema de conducci6n.

La operación de la red se realiza mediante diversos dispositivos como las válvulas reguladoras automáticas, las manuales y los discos de ruptura, que evitan altas presiones en pozos <sup>y</sup> válvulas.

En la siguiente figura se muestra una arreglo típico de las instalaciones superficiales de un pozo de cerro Prieto.

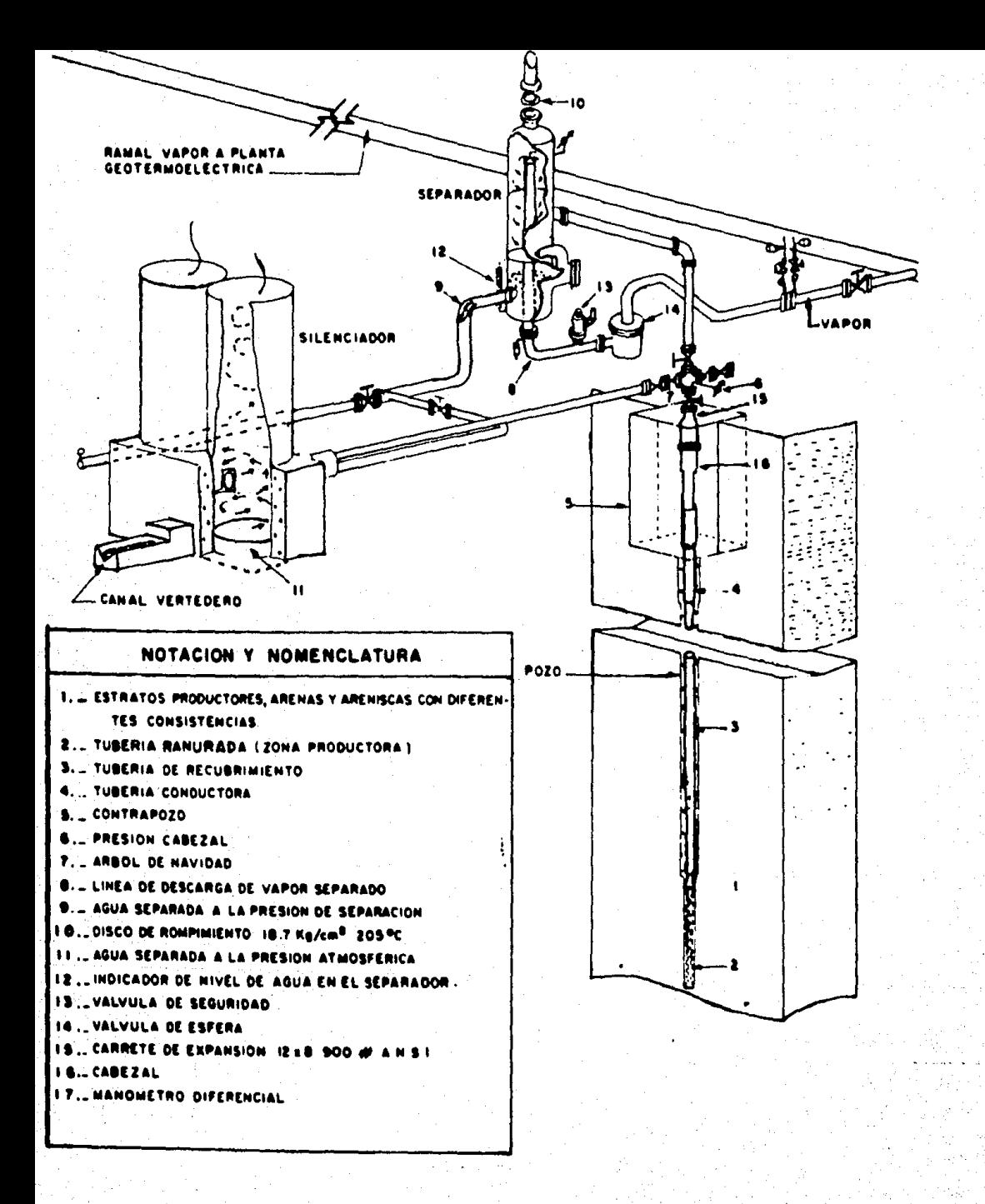

Arreglo tipico de instalaciones superficiales de un pozo en Cerro Prieto

### III . SISTEMA DE DESPLIEGUE GRAFICO

PLAN DE TRABAJO

En este capitulo se describirá al sistema desarrollado, asi como el planteamiento del problema que dió origen al desarrollo de este sistema.

III.l. Definición del sistema

Un sistema de graficación de la topologia de la Planta Geotermoeléctrica de Cerro Prieto ( PGCP ).

Definición del problema

Mostrar al operador el cambio en el estado general de la PGCP a partir de cambios en los parámetros sobre los que él tiene control, por ejemplo porcentajes de apertura de válvulas, pozos operando, etc.

El sistema debe desplegar la configuración de las conducciones de vapor desde los pozos geotérmicos hasta las turbinas en la casa de máquinas.

Además debe permitir efectuar en forma gráfica modificaciones de las caracteristicas fisicas de la red de la PGCP , modificando automáticamente los archivos correspondientes.

Justificación del sistema

A los operadores de las plantas geotermoeléctricas les interesa saber el comportamiento de la planta cuando algunos parámetros son modificados. sin embargo estos carecen de una preparación profunda en el área de computación por lo tanto un sistema de

despliegue de información en forma gráfica es un medio ideal para un sistema que sea manejado por ellos.

Metas del sistema

El sistema permite desplegar en forma gráfica la PGCP, efectuar procesos de escalación (zoom's) para obtener una vista general o particular de la planta,asi como modificar las características de la PGCP.

El estado de las diferentes componentes del sistema se indicará a través de colores, tipos de linea o texto.

Funciones generales

El sistema permite:

- La adición de un pozo en la red necesitando para ello conocer sus características físicas.

- La modificación de algunos parámetros de la red.

El sistema analiza internamente los resultados producto de la evaluación de un modelo numérico y los compara con los limites de diseno, de manera que si estos los exceden se indique en forma gráfica aquellos puntos que presentan conflicto .

Se permiten consultas de dos tipos : gráficas y tabulares.

La consulta gráfica suministra la información de los nodos y el tramo consultado .

La consulta tabular indica características principales °€ presiones , purgas ) de los tramos o sistemas que se deseé .

#### características del usuario

El usuario no requiere una preparación compleja de computación, debiendo estar familiarizado con el fenómeno que se simula

Ambiente de desarrollo

El desarrollo de este sistema se llevó a cabo en una Computadora IBM PS2 Modelo 60.

Restricciones

El sistema de graficación ha sido diseñado para monitores VGA.

El sistema operativo empleado fué MS-DOS versión 2.0 o mayor

III.2 Plan de proyecto

A continuación se presenta el plan para el desarrollo de este proyecto.

Programación estimada

Para la implementación del porgrama se estimarán 6 meses. A continuación se muestra el correspondiente diagrama de GANTT :

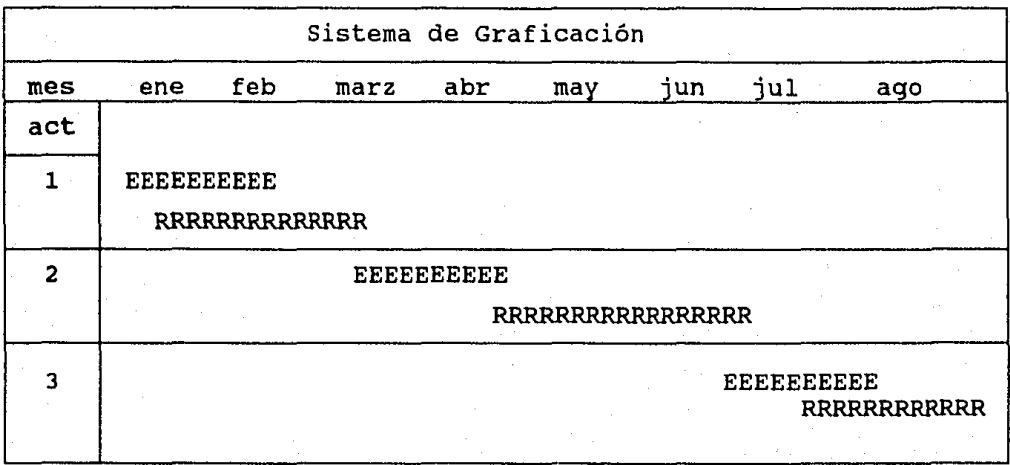

E Tiempo estimado para la actividad

R : Tiempo real de la actividad

Descripción de actividades

Actividad 1

Elaboración y prueba exhaustivas de las rutinas básicas del sistema, tales como son:

> Funciones de inicialización del modo gráfico Funciones de Escalamiento Procedimientos de Graficación Procedimientos para elaborar un cursor móvil

Actividad 2

captura de las coordenadas reales de los puntos de estudio

Captura de los cambios de dirección entre dos nodos de estudio

Actividad 3

Graficaci6n total de la PGCP Elaboración de procedimientos de : Altas, Modificaciones, Bajas, Red y Consultas

승규가 있다

## IV. SISTEMA DE DESPLIEGUE GRAFICO IMPLEMENTACION

En este capítulo se describirán las características de la implementación del sistema de graficación de la PGCP.

IV.l Descripción

El sistema fue implementado con el uso de unidades , opción que permite Turbo Pascal para trabajar programas de gran tamaño en forma modular.

El programa principal se denomina "CP.PAS", yl hace uso de unidades. A continuación se describen estas (con ayuda de algunos párrafos de pseudocódigo en caso de ser necesario ) .

Unidad Declara ( declara.tpu )

Esta unidad contempla la declaración de constantes, tipos y variables globales que se emplean en este sistema .

Se manejan constantes de rango para controlar los siguientes parámetros :

Máximo número de nodos

Máximo número de cambios de dirección de una tubería

Número máximo y mínimo de pasos del cursor para su avance

se requirió el uso de códigos del teclado expandido , para la identificación de las siguientes teclas : UpArrow , DownArrow , LeftArrow ,RightArrow , Home , PgDn , PgUp , Fl y Esc .

As1 como la declaración del código que determina la generación

del código extendido.

Para la identificación de los diferentes dispositivos de la PGCP ( tuberias de alta presión o de baja presión, pozos , turbinas, nodos , plantas , etc ) , así como para la identificación de mensajes, alarmas y color normal de trabajo, se requirió el uso de un código de colores como el siguiente :

Tubería de alta presión en el proponecimiento Rojo claro

Tubería baja presión alemán azul claro

Color normal Amarrillo

Mensajes de error Blanco

Color de fondo Gris claro

Nodos de gráfica Gris obscuro

Como se ver& en el capitulo siguiente, existe una barra para seleccinar opciones del menú, dicha barra es desplegada al 50% de la intensidad del color que se emplea para esta barra ( morado ) .

Lo antes mencionado requirió de la declaración de una constante como la siguiente :

COLORES : FillPatternType =  $($  \$AA , \$55,\$AA , \$55,\$AA , \$55,

\$AA , \$55 )

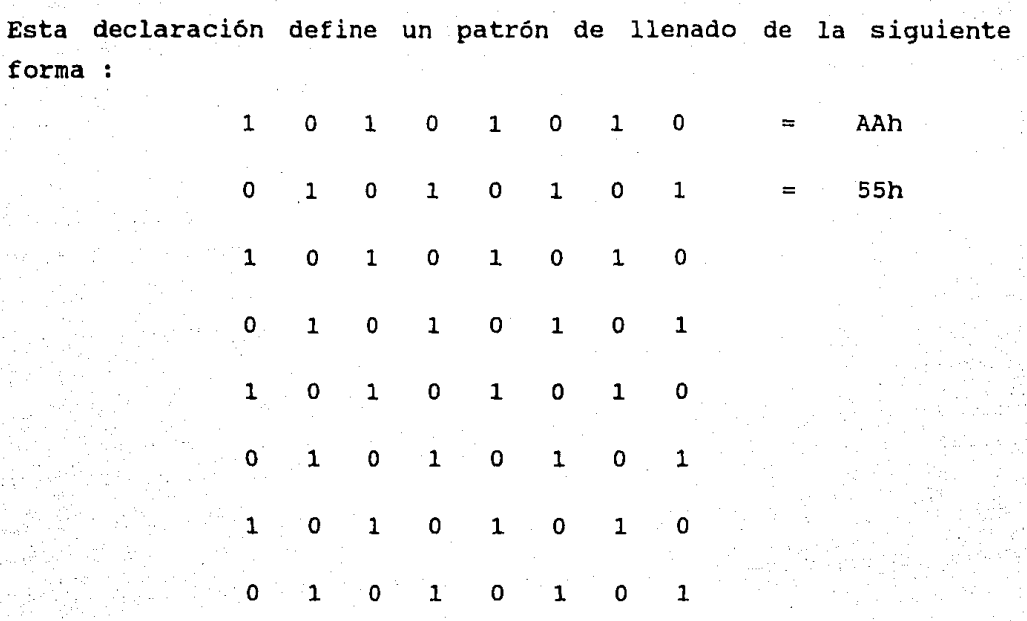

donde los unos representan encender el pixel con el color deseado y los ceros no encenderlo.

La palabra "FillPatternTyte" es una palabra reservada de Turbo Pascal la cual nos permite la declaracion de un patrón de llenado para una figura .

La siguiente información también es almacenada dentro de esta unidad.

-Máximos valores de las coordenadas en pantalla

-coordenadas superiores e inferiores reales del escalamiento

~coordenadas superiores e inferiores reales disponibles para el

gráfico

-Longitud de los ejes de graficaci6n

-cooredenadas superiores e inferiores para la zona de mensajes de error e instrucciones

-Coordenadas superiores e inferiores para la zona de opciones y despliegue de información

-Factores de graf icación para los ejes X y Y respectivamente -Coordenadas de posición del cursor en los ejes X y Y -Tamaño del incremento del paso del cursor en los ejes X y Y -Color del cursor

-Bandera para indicar si la pantalla esta en modo gráfico -Bandera para indicar si el ratón fue habilitado -Bandera para indicar si el despliegue de números de los nodos fue habilitada

~Coordenadas superiores e inferiores del escalamiento

-Imagen del cursor

-El número del botón del cursor

-El número de interrupción del ratón asi como el número de función requerida

Toda la información anterior es utilizada total o parcialmente por las demás unidades.

#### Unidad Presenta ( presenta.tpu )

En esta unidad se declara el procedimiento carátula , este procedimiento es el encargado de desplegar en la pantalla de la computadora una carátula de presentación como la que se muestra a continuación :

Bienvenidos

Sistema de Graficación

#### de la Planta Geotermoelétrica

de Cerro Prieto

Unidad Video ( video.tpu )

En esta unidad se declaran los siguientes procedimientos  $\mathbf{L}$ GraficaOK y ActivaVideo. El primero se encarga de determinar si existe algún error al tratar de graficar o despiegar un texto. El segundo procedimiento se encarga de activar el modo gráfico de la computadora.

A continuación se proporciona el pseudocódigo de ambos procedimientos.

Procedimiento Gráficaok

Empieza

Determinar si existe error al momento de usar alguna función de modo gráfico

#### Si existe error

Cierra el modo gráfico Despliega el tipo de error Regresa al sistema operativo Termina

Procedimiento ActivaVideo

# Empieza Obten tipo de manejador *y* modo de graficación carga tipo de manejador *y* modo de graficaci6n Llama al procedimiento GráficaOK Obten la máxima X disponible Obten la máxima Y disponible Termina

Unidad Factores ( factores.tpu )

En esta unidad se declara el procedimiento CalculaFactores, este procedimiento se encarga de evaluar las coordenas gráficas en función de las coordenadas reales para los ejes X y Y.

A continuación se proporciona procedimiento. el pseudocódigo de este

Procedimiento CalculaFactores

#### Empieza

Calcula la longitud del eje X

Si las coordenadas reales superior e inferior de X son diferentes

Calcula el factor para el eje X Si las coordenadas reales superior e inferior de Y son diferentes Calcula el Factor para el eje Y

Calcula la coordenada superior del gráfico en el eje X Calcula la coordenada inferior del gráfico en el eje Y Termina

Unidad Ajustes ( ajustes.tpu )

En esta unidad se declaran las funciones : Xg , Yg , Xr y Yr . La dos primeras funciones (Xg, Yg ) determinan coordenadasgráficas en los ejes X y Y en función de coordenadas reales. las sus

Las funciones Xr y Yr determinan las coordenadas gráficas en los ejes X y Y en función de sus coordenadas reales y gráficas de la sección a escalar.

A continuación se propociona el pseudocódigo de las funciones anteriores.

Función Xg

Empieza Calcula la coordenada gráfica en X en función de la coordenada real de <sup>X</sup> Termina

Función Yg

Empieza Calcula la coordenada gráfica en Y en función de la coordenada real de y Termina

Función Xr

Empieza

Calcula la coordenada gráfica en X para el escalamiento en función

de la coordenada real de X y la coordenada relativa de X Termina

Función Yr

Empieza

Calcula la coordenada gráfica en Y para el escalamiento en función de la coordenada real de Yy la coordenada relativa de Y Termina

Unidad Trazafig ( trazafig.tpu

En esta unidad se declaran los siguientes procedimientos Cuadrado, Flecha y Trazafig .

El procedimiento cuadrado traza el perimetro de un cuadro que coincide con el perimetro de la zona de despliegue de la PGCP.

El procedimiento Flecha traza en la esquina superior derecha de la zona de despliegue de la PGCP un flecha que indica la dirección de la zona norte de la PGCP.

El procedimiento Trazafig , traza la PGCP haciendo uso del código de colores declarado en la unidad declara.

A continuación de proporciona el pseudocódigo de estos procedimientos.

#### Procedimiento Flecha

#### Empieza

Habilita el color definido para la flecha Traza la flecha en pantalla Habilita color normal Termina

Procedimiento cuadrado

#### Empieza

Obten las coordenadas complementarias para el cuadro en función de las longitudes de los ejes Traza el perímetro del cuadro Termina

Procedimiento Trazafig

# Empieza Limpia la zona de despliegue Llama al procedimiento cuadrado Prepara archivo de datos de la red Prepara archivo de datos de nodos Mientras no sea fin de archivo red haz Empieza

Lee del archivo de red el nodo inicial y final, la presión <sup>y</sup> los cambios de dirección

 $si$  la presión = 1

Habilita el color de la tuberla de alta presión

Si la presión = o

.<br>Waxaa leega wadoo se

Habilita el color de la tubería de baja presión  $Contentador = 1$ 

Colocarse en nodo inicial

Si los cambios de dirección > O

Empieza

Mientras contador <= cambios de dirección haz

Empieza

Lee del archivo de la red las coordenadas del cambio de dirección

Traza la linea

Incrementa el contador

Termina

Termina

Traza linea al nodo final

Termina

.cierra el archivo de los datos de red

Habilita color para Plantas

Prepara el archivo de los datos de las plantas

Lee del archivo de las plantas el número de puntos de la planta Mientras no sea fin de archivo de plantas haz

Empieza

Contador  $= 1$ 

Mientras contador <= número de puntos de la planta haz

Empieza

Lee del archivo planta los puntos

Traza linea a los puntos

incrementa contador

Termina

Lee de archivo de plantas número puntos de la planta Termina

Cierra el archivo de los datos de las plantas Habilita archivo de datos de los nodos

Si la bandera para ver nodos es cierta

Prepara números pequefios

haz desde I = 1 hasta máximo número de nodos ·Empieza

Lee del archivo nodos registro de los datos

Habilita color nodos

si es nodo válido

Empieza

Traza circulo de radio 1 en coordenadas del nodo En caso de tipo nodo

Si nodo es turbina

Empieza

Habilita el color de una turbina

Traza circulo de radio 2 en coordenas del nodo

Termina

Si nodo es nodo simple

Traza circulo de radio 1 en coordenadas del nodo

De otra manera

Empieza

Habilita el color de un pozo

Traza circulo de radio 2 en coordenadas pozo Termina

#### Termina

Si la bandera para ver nodos Cierta

Despliega en coordenadas nodos , número de nodo Termina

Cierra el archivo de datos de los nodos

Llama al procedimiento flecha

Llama al procedimiento cuadro

Termina

Unidad MallaRed ( mallared.tpu )

En esta unidad se declara el procedimiento malla, este procedimiento traza una malla con lineas discretas, continuas o pone coloca solo marcas sobre los ejes X y Y, según la opción que se seleccione.

A continuación procedimiento. se proporciona el pseudocódigo este

Unida Mallared ( mallared.tpu )

Procedimiento Malla

Empieza

Si el tipo de malla actual es <> Nada Empieza Caso del tipo de malla Empieza  $\sin$  malla = discreta Habilita tipo de línea punteada Si malla = continua o Marcas Habilita tipo de línea continua Termina Si tipo de malla = marcas Traza marcas perpendiculares al eje X Si tipo de malla = continua o discreta Traza líneas perpendiculares al eje Y Completa el trazado de la malla Termina Habilita tipo de línea continua Termina

Unidad Cursores ( cursores.tpu

En esta unidad se declaran los siguientes procedimientos Despliegacursor, Recueperaespaciocursor, Movecursor, Incrementapasodelcursor y Decrementapasodelcursor.

El primer procedimiento despliega la imagen del cursor en pantalla, salvandola en un buffer reservado para este.

El segundo procedimiento realiza una operacion binaria XOR sobre la imagen del cursor, permitiendo ver o no el cursor en la pantalla.

El tercer procedimiento evalúa el desplazamiento a realizar por el cursor dentro de los limites de la zona I.

El cuarto procedimiento incrementa el paso de avance del cursor.

El quinto procedimiento decrementa el paso de avance del cursor.

A continuación se proporciona el pseudocódigo de cada uno de los procedimientos antes mencionados.

Procedimiento despliegacursor

#### Empieza

Calcula las coordenadas superiores izquierdas del espacio a ocupar

por el cursor Traza el cursor en las coordenadas calculadas Calcula el tamaño en bytes de la imagen del cursor Obten la memoria para almacenar la imagen del cursor Obten la imagen del cursor de pantalla Termina

Procedimiento Recuperaespaciocursor

#### Empieza

Calcula las coordenadas superiores izquierdas del espacio que ocupa el cursor

Realiza una operacion XOR en los puntos actuales del cursor Llama al procedimiento Graficaok

Termina

Procedimiento Movecursor

#### Empieza

Llama al procedimiento Recuperaespaciocursor

Lee tecla presionada

Caso de tecla haz

Si tecla = UpArrow

Empieza

Si Bandera de Opción de altas es verdadera Empieza

Si dirección de tecla es  $= 0$  o

dirección de tecla es <>l

Empieza

 $Direction = 1$ 

Incrementa cuentapuntos

Almacena coordenadas del cursor

Termina

Termina

Llama al procedimiento decrementapasodelcursor Termina

Si tecla = DnArrow

Empieza

Si Bandera de Opción de altas es verdadera Empieza

Si dirección de tecla es = o o

dirección de tecla es <> 2

Empieza

Dirección = 2

Incrementa cuentapuntos

Almacena coordenadas del cursor

Termina

Termina

Llama al procedimiento decrementapasodelcursor Termina

#### Si tecla = LeftArrow

Empieza

Si Bandera de Opción de altas es verdadera Empieza

Si dirección de tecla es = O o

dirección de telca es <> 3

Empieza

Dirección = 3

Incrementa cuentapuntos

Almacena coordenadas del cursor Termina

Termina

Llama al procedimiento decrementapasodelcursor Termina

```
Si tecla = RightArrow
```
Empieza

Si Bandera de Opción de altas es verdadera Empieza

```
Si dirección de tecla es = 0 o
```
dirección de telca es <> 4

Empieza

```
Dirección = 4
```
Incrementa cuentapuntos

Almacena coordenadas del cursor

Termina

Termina

Llama al procedimiento decrementapasodelcursor Termina

 $Si$  tecla = Home

```
Empieza
```
Si Bandera de Opción de altas es verdadera

Empieza

Si dirección de tecla es = 0 o

dirección de telca es <> 5

```
Empieza
```
Dirección =  $5$ 

Incrementa cuentapuntos

Almacena coordenadas del cursor

Termina

Termina

Llama al procedimiento decrementapasodelcursor Termina

```
Si tecla = PqUp
```
Empieza

Si Bandera de Opción de altas es verdadera

Empieza

Si dirección de tecla es = O o

dirección de telca es <> 6

Empieza

Dirección =  $6$ 

Incrementa cuentapuntos

```
Almacena coordenadas del cursor
```
Termina

Termina

Llama al procedimiento decrementapasodelcursor Termina

```
Si tecla = End
```
Empieza

Si Bandera de Opción de altas es verdadera Empieza

```
Si dirección de tecla es = 0 o
```

```
dirección de telca es <> 7
```
Empieza

Dirección = 7

Incrementa cuentapuntos

Almacena coordenadas del cursor

Termina

**Termina** 

Llama al procedimiento decrementapasodelcursor

Termina

Si tecla = PgDn

Empieza

*Si* Bandera de Opción de altas es verdadera Empieza

*Si* dirección de tecla es = O o

dirección de telca es <> 8

Empieza

Dirección = 8

Incrementa cuentapuntos

Almacena coordenadas del cursor

Termina

Termina

Llama al procedimiento decrementapasodelcursor Termina

Fin de caso

Ajusta coordenadas del cursor

*Si* la bandera de generar lineas es verdadera

Empieza

Color = obten color actual

Habilita color de línea

Traza la línea

Habilita Color

Termina

*Si* cuentapuntos > Máximo número de cambios Despliega "Límite de cambios de dirección" Llama al procedimiento Recuperaespaciocursor Despliega coordenadas del cursor Termina

Procedimiento Incrementapasodelcursor

#### Empieza

Si indice de pasos < Máximo de pasos

سام الرامعين لأنبارز

Empieza

Incrementa indice de pasos

Calcula paso en X y paso en Y

Termina

Termina

Procedimiento Decrementapasodelcursor

Empieza

Si indice de pasos > minimo de pasos Empieza Decrementa indice de pasos Calcula paso en X y paso en Y

Termina

Termina

Unidad rat6n ( rat6n.tpu)

En esta unidad se declaran los siguientes procedimientos MouseOk, Shapemouse, Showrnousepointer, Coloca\_mouse, Getmouseposition, Removemouse, Mouselimit y servermouse.

El primer procedimiento checa que haya sido instalado el mouse adecuadamente.

El segundo procedimiento define la forma del cursor que es utilizado por el mouse en forma gráfica.

El tercer procedimiento muestra la imagen del cursor de acuerdo a la forma que se declar6 en el procedimiento anterior.

El cuarto procedimiento coloca el apuntador del mouse en las coordenadas del cursor.

El quinto procedimiento obtiene las coordenadas de la posición

del mouse en la pantalla.

El sexto procedimiento borra la imagen del apuntador de mouse de la pantalla.

El séptimo procedimiento limita las coordenadas superiores e inferiores de desplazamiento del apuntador del mouse.

El último procedimiento permite desplazar el mouse por la pantalla dentro de la zona permitida por el procedimiento anterior , desplegando las coordenadas correspondientes a la posición actual de apuntador del mouse.

A continuación se proporciona el pseudocódigo de cada uno de los procedimientos anteriormente explicados.

Procedimiento MouseOk

```
Empieza 
Limpia variable de tipo registro 
redistro.ax = 00hLlama a interrupción 33h 
Caso de registro.ax haz 
     Si registro.ax = FFFFh 
          Bandera de ratónOk = verdadera
     Si registro.ax = ooooh 
          Bandera de ratónOK = falsa
fin de caso 
Termina
```
Procedimiento Shapemouse

Empieza Declara la forma del apuntador del mouse Declara la mácara de la imagen

Obten el offset de la constante de la forma de la imagen del mouse Obten el segmento de la constante de la forma de la imagen del mouse

```
Obten el apuntador 
Limpia variable registro 
Registro.ax = 09h
Registro.cx = 08h
registro.es 
segmento obtenido 
registro.dx = offset obtenido
Llama a la interrupción 33h 
Termina
```
Procedimiento Showmousepointer

Empieza Limpia variable registro reqistro.ax  $= 01h$ Llama interrupción 33h Termina

Procedimiento Coloca\_mouse

#### Empieza

```
Limpia variable registro 
reqistro.ax = 04hregistero.cx = coordenada en el eje Xregistro. dx 
coordenada en el eje Y 
Termina
```
Procedimiento Getmouse position

Empieza Limpia variable registro

```
registro.ax = 03h 
Llama interrupción 33h 
Posición del cursor en el eje X = registro.cx
Posición del cursor en el eje Y = registro.dx
Despliega coordenadas del mouse 
Termina
```
Procedimiento Removemouse

```
Empieza 
Limpia variable registro 
reqistro.ax = 02hLlama interrupción 33h 
Termina
```

```
Procedimiento Mouselimit 
Empieza 
Limpia variable registro 
registro.ax = 07hregistro.ex = m1nima coordenada 
en el eje X 
registro.dx = máxima coordenada en el eje X
Llama interrupción 33h 
Limpia variable registro 
registro.ax = 08hregistro.cx = mínima coordenada en el eje Y
registro.dx = máxima coordenada en el eje Y
Llama interrupción 33h 
Termina
```
Procedimiento Servermouse

#### Empieza

Repite

Llama al procedimiento Showmousepointer Limpia variable registro

```
registro.ax = 05hLlama interrupción 33h 
     Botón oprimido = registro.ax 
hasta que ( botón oprimido sea = botón deseado ) o 
( botón sea = 1 )Si botón oprimido = 1Caracter = Escape 
de otra manera 
     Caracter = 'a'
```
Termina

Unidad Zoom ( Zoom.tpu )

En esta unidad se declaran los siguientes procedimientos Push , Pop y Selecionazoom .

El primer procedimiento guarda en una estructura de datos dinámica "pila" las coordenas reales de la zona de escalamiento.

El segundo procedimiento recupera las coordenadas reales de la zona de escalamiento anterior .

El tercer procedimiento realiza el control de los dos proecedimientos anteriores, así como el manejo de una ventana de selección de la zona para escalamiento, controlando el uso del cursor con las teclas PqUp, Home, UpArrow, etc y con el mouse.

A continuación se proporciona procedimientos de esta unidad. el pseudocódigo de los

Procedimiento Push

#### Empieza

Crea variable tipo apuntador Asigna las coordenadas reales a la varible tipo apuntador
Actualiza apuntadores Termina

Procedimiento Pop

Empieza

Si Tope de la pila <> nulo

Empieza

```
Apuntador temporal = Tope de la pila
```
Recupera coordenadas reales del escalamiento anterior Actualiza apuntadores

Termina

Termina

Procedimiento Seleccionazoom

```
Procedimiento Pon_lineas
```

```
Empieza 
Pon linea supeior 
Pon linea derecha 
Pon linea inferior 
Pon linea izquierda 
Libera la memoria empleada para almacenar las lineas 
   anteriores 
Termina
```
Procedimiento Calcula\_lados

Empieza Banderal =  $X0 > X1$ Bandera2 =  $Y0 > Y1$ Bandera = banderal o corrimiento a la izquierda de bandera2 caso de bandera haz Si bandera = 03h

Asigna coordenadas de los lados correspondientes Si bandera =  $02h$ 

Asigna coordenadas de los lados correspondientes  $Si$  bandera = 01h

Asigna coordenadas de los lados correspondientes  $Si$  bandera = 00h

Asigna coordenadas de los lados correspondientes Fin de casos Termina

Procedimiento Salva lineas

#### Empieza

Calcula tamaño en bytes para la linea superior Obten memoria para esta linea Obten la imagen para esta linea Calcula tamaño en bytes para la linea derecha Obten memoria para esta linea Obten la imagen para esta linea Calcula tamaño en bytes para la linea inferior Obten memoria para esta linea Obten la imagen para esta linea Calcula tamaño en bytes para la linea izquierda Obten memoria para esta linea Obten la imagen para esta linea Habilita tipo de linea discontinua Traza lineas de la ventana Deshabilita tipo de linea discontinua Termina

Procedimiento caso cursor

#### Empieza

Llama al procedimiento recuperaespaciocursor

Despliega "<Enter> En el primer punto " Repite

Si tecla presionada es especial

Llama al procedimiento movecursor Caso contrario

Empieza

Caso de tecla presionada haz

Si tecla presionada es  $=$ 

Llama al procedimiento

incrementapasodelcursor

Si tecla presionada es =  $-$ 

Llama al procedimiento

decrementapasodelcursor

Si tecla presionada =  $A$ 

Bandera de anterior = verdadera

```
Si tecla presionada = T
```
Bandera de todos = verdadera

Si tecla presionada = Escape

Bandera de Escape = verdadera

Fin de caso

Termina

Hasta que tecla presionada sea <> de tecla especial y sea <> de Enter o Bandera de Anterior sea cierta o Bandera de

Todos se cierta o bandera de Escape sea cierta

Termina

Procedimiento casocursordos

Empieza

Despliega "<Enter> segundo punto " Repite

> $Si$  Zomm = 1 Empieza Llama aprocedimiento pon\_lineas  $Zoom = 1$

Llama a procedimiento Movecursor Almacena coordenadas del cursor Obten color ( color ) Habilita color de ventana Llama al procedimiento calculca lados Llama al procedimiento salva lineas Termina

En caso contrario

Si tecla presionada = +

Llama al procedimiento

Incrementapasodelcursor

Si tecla presionada =  $-$ 

Llama al procedimiento

Decrementapasodelcursor

Hasta que tecla presionada no sea tecla especial y sea igual a Enter

Termina

Procedimiento casoratón

Empieza

Boten del ratón = o Despliega "para seleccionar segundo punto botón derecho" Repite

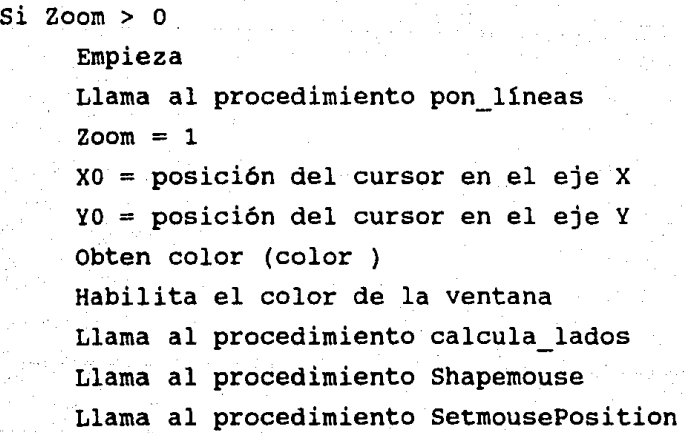

```
Llama al procedimiento salva_líneas 
                Limpia variable registro 
                registro.ax= 05h 
                Llama a la interrupción 33h 
                botón = registero.axHasta que botón = 2Termina 
Empieza 
Anterior = falso 
\texttt{Todos} = \texttt{false}Continúa = verdadero 
\text{Escore} = falseSi la bandera de ratones es falsa 
     Llama al procedimiento casocursor 
En caso contrario 
     Empieza 
     Bot6n = 0Despliega 
"Botón: izquierdo Ese Central selección de punto'' 
     Llama al 
procedimiento shapeMousepointer 
     Llama al procedimiento showmousepointer 
     Llama al procedimiento getmouseposition 
     Llama al procedimiento servermouse 
     Si tecla presionada es = EscEscape = verdadero 
     Termina 
Si bandera de Escape es falsa 
     Empieza 
     si bandera de anterior es verdadero 
          Llama al procedimiento pop 
     En caso contrario 
          Empieza 
          Llama al procedimiento push 
          Actualiza coordenadas reales del gráfico 
           2oom = 0
```
38

Si bandera de ratones es falsa

Llama al procedimiento casocursor dos En caso contrario

Llama al procedimiento casoratón  $X1 =$  coordenada del cursor en el eje X  $Y1 =$  coordenada del cursor en el eje Y Banderal =  $X0 < X1$ Bandera $2 = \gamma_0 < \gamma_1$ Bandera banderal o corrimiento a la izquierda de bandera2

 $Si X1 - X0 < 50$  unidades

Bandera de continúa = falso

Si bandera de continúa es verdadera

Empieza

Caso de bandera hza

Si bandera = 03h

Coordenadas Reales  $\mathbf{r} = \mathbf{r}$ Coordenadas seleccionadas para el escalamiento

Si bandera  $= 02h$ 

Coordenadas Reales Coordenadas  $=$ seleccionadas para el escalamiento

```
Si bandera = Olh
```
Coordenadas Reales Coordenadas  $=$ seleccionadas para el escalamiento

 $Si$  bandera  $= 00h$ 

 $Co$ ordenadas Reales  $=$  Coordenadas seleccionadas para el escalamiento

Fin de casos

Termina

En caso contrario

Empieza

Llama al procedimiento pop

Despliega "operación de escalamiento no se realiza" Termina

Termina

Termina

Si bandera de escape es falsa

Empieza

Llama al procedimiento calculafactores

Llama al procedimiento trazafigura

Llama al procedimiento malla

Termina

Si bandera de escape es verdadera

Llama al procedimiento recuperaespaciocursor Termina

Unidad Consul t ( consul t.tpu )

En esta unidad se declaran los siguientes procedimientos consulta tabular y consulta\_write.

El primer procedimiento es el encargado de salvar a disco la información de modo gráfico que se tiene de la pantalla, posterior a esto da paso a la pantalla en modo texto, regresando al modo gráfico cuando la consulta termine.

El segundo procedimiento despliega la información de los sistemas, tal como se muestra en el manual de usuario incluido en el apéndice de esta tésis.

A continuación se proporciona el pseudocódigo para ambos procedimientos.

Procedimiento consulta tabular

#### Empieza

Despliega Espere un momento salvando pantalla a disco Calcular tamaño en bytes para un bloque de lineas Prepara archivo para almacenar datos de pantalla Inicializar archivo para el tamaño de bloque calculado Obtener memoria del tamaño del bloque Desde i = 1 hasta número de bloques Empieza Obten imagen del i-ésimo bloque Escribelo en el archivo para pantalla Termina Cierra archivo de pantalla Llama al procedimiento consulta\_write Habilita modo gráfico Recupera Fondo de pantalla gráfico Habilita archivo de pantalla con el tamaño del bloque Desde i = 1 hasta número de bloques Empieza Lee de archivo de pantalla Pon la imagen de los datos del archivo de pantalla Termina Libera memoria asignada al tamaño del bloque Cierra archivo de pantalla Borra archivo de pantalla Termina Procedimiento Consulta\_write

Empieza Repite Despliega resumen de sistemas o de plantas ? Lee y valida respuesta Si respuesta es  $= P$ Empieza Despliega titulo Despliega datos de las plantas Termina  $Si$  respuesta = S Empieza Despliega número de sistemas disponibles

Leer número de sistema y validar Desplegar información del sistema seleccionado Termina

Hasta que respuesta = No Termina

Unidad consulta g ( consult g.tpu )

En esta unidad se se declaran los procedimientos serverconsulta y consult\_g.

El primer procedimiento llama al procedimiento calculafactores y posteriormente llama al procedimiento serverconsulta.

El segundo procedimiento despliega la información del tramo seleccionado por el usuario en la zona III de la pantalla de trabajo.

A continuación se proporciona el pseudocódigo de ambos procedimientos.

Procedimiento consulta\_gráfica

#### Empieza

Llama al procedimiento calculafactores Llama al procedimiento server consulta Termina

Procedimiento server consulta

Procedimiento casocursor

Empieza

Despliega "seleccione el punto a consultar con la tecla P" Repite

Si tecla presionada es especial Llama al procedimiento movecursor En caso contrario

Empieza

Caso de tecla presionada haz

Si tecla presionada es =  $+$ 

Llama al procedimiento incementapasocursor

Si tecla presionada =  $-$ 

Llama al procedimiento decrementapasocursor Si tecla presionada = P

Empieza

Coordenas elegidas = coordenadas del cursor Despliega coordenadas del punto elegido Termina

```
Fin de casos
```
Termina

Hasta que tecla presionada no sea tecla especial y Tecla presionada P o tecla presionada = Escape Termina

```
Empieza
```
Habilita archivo de nodos

# Repite

Si bandera de ratón es falsa

Llama al procedimiento caso cursor

De otra manera

Empieza

Despliega Selecciona punto con el botón derecho

Llama al procedimiento shapemouse

Llama al procedimiento showmousepointer

Llama al procedimiento servermouse

Llama al procedimiento removemouse Termina

Si tecla presionada es <> Escape

```
Empieza
```
 $Encoderrado = falseo$ 

Desde i=l hasta máximo número de nodos

Empieza

Si coordenadas elegidas son = coordenadas del nodo Encontrado = verdadero

Termina

*Si* encontrado y tecla <> de escape

Empieza Habilita archivo de tramos de red Busca tramos con nodo seleccionado Mientras tecla presionada <> s o Escape

Empieza

Traza tramos del tramo

Despliega información del tramo Despliega quiere terminar el ciclo Lee respuesta Termina

# Termina

Hasta que respuesta =  $S$  o Escape Si bandera de ratones es falsa

Llama al procedimiento recuperaespaciocursor Termina

Unidad modif g ( modif gtpu )

En esta unidad se se declaran los procedimientos servermodifica *y* modif\_g.

El primer procedimiento llama al procedimiento calculafactores *y*  posterior a esto llama al procedimiento servermodifica.

El segundo procedimiento despliega la información del tramo seleccionado por el usuario en la zona III de la pantalla de trabajo, permitiéndole realizar modificaciones si así lo desea.

44

A continuación se proporciona el pseudocódigo de ambos procedimientos.

## Procedimiento modificación gráfica

# Empieza

Llama al procedimiento calculafactores Llama al procedimiento server modif Termina

Procedimiento server modif

Procedimiento casocursor

Empieza

Despiega seleccione el punto a modificar con la tecla P Repite

Si tecla presionada es especial

Llama al procedimiento movecursor

En caso contrario

Empieza

Caso de tecla presionada haz

Si tecla presionada es =  $+$ 

Llama al procedimiento incementapasocursor

Si tecla presionada =  $-$ 

Llama al procedimiento decrementapasocursor

Si tecla presionada = P

Empieza

Coordenas elegidas = coordenadas del cursor Despliega coordenadas del punto elegido Termina

Fin de casos

Termina

Hasta que tecla presionada no sea tecla especial y Tecla presionada P o tecla presionada = Escape Termina

#### Empieza

**Habilita** archivo de nodos

# Repite

```
Si bandera de ratón es falsa 
     Llama al procedimiento caso cursor 
De otra manera 
     Empieza 
     Despliega Selecciona punto con el botón derecho 
     Llama al procedimiento shapemouse 
     Llama al procedimiento showmousepointer 
     Llama al procedimiento servermouse 
     Llama al procedimiento removemouse 
     Termina 
si tecla presionada es <> Escape 
     Empieza 
     Encontrado = falso 
     Desde i=l hasta máximo número de nodos 
          Empieza 
          Si coodenadas elegidas son = coordenadas del nodo 
               Encontrado = verdadero 
          Termina 
     Si encontrado y tecla <> de escape
          Empieza 
          Si es pozo = falso
          Habilita archivo de tramos de red 
          Busca tramos con nodo seleccionado 
          Mientras tecla presionada <> s o Escape 
               Empieza 
               Traza tramos del tramo 
               Despliega información del tramo 
               Si nodo seleccionado es pozo 
                     si es pozo = verdadero
               Despliega "quiere modificar la apertural?" 
               Lee respuesta 
               Si respuesta es = SEmpieza 
                     Despliega " Apertura1"
```
Lee Apertural

Evalúa apertural

Bandera de apertual = verdadera

Termina

Despliega "quiere modificar la apertura2?" Lee respuesta

Si respuesta es = S

Empieza

Despliega "Apertura2"

Lee Apertura2

Evalúa apertural

Bandera de apertua2 = verdadera

Termina

Si bandera de si es pozo es verdadera

#### Empieza

Despliega "quiere modificar el gasto?" Lee respuesta

Si respuesta es = S

Empieza

Despliega gasto

Lee gasto

Evalúa gasto

Bandera de gasto = verdadera

Termina

Termina

Si bandera de apertura 1 o bandera de apertura 2 son verdaderas

Actualiza el valor de la apertura

Si bandera de gasto es verdadera

Actualiza gasto

Despliega "uiere terminar las modificaciones" Lee respuesta Termina

Termina

Hasta que respuesta = S o Escape

Si bandera de ratones es falsa

Llama al procedimiento recuperaespaciocursor Termina

Unidad bajas ( baja.tpu )

En esta unidad se se declaran los procedimientos serverbajas y bajas

El primer procedimiento llama al procedimiento calculafactores y posteriormente llama al procedimiento serverbajas.

El segundo procedimiento despliega la información del tramo seleccionado por el usuario en la zona III de la pantalla de trabajo, permitiéndole realizar las bajas de uno o varios tramos si asl lo desea, con el uso de un buffer para los datos a dar de baja.

**<sup>A</sup>**continuación se proporciona el pseudocódigo de ambos procedimientos.

Procedimiento bajas

#### Empieza

Llama al procedimiento calculafactores Llama al procedimiento server bajas **Termina** 

Procedimiento server bajas

Procedimiento casocursor

Empieza

Despliega "seleccione el punto a dar de baja con la tecla P" Repite

Si tecla presionada es especial Llama al procedimiento movecursor En caso contrario

Empieza

Caso de tecla presionada haz

Si tecla presionada es =  $+$ 

Llama al procedimiento incementapasocursor Si tecla presionada =  $-$ 

Llama al procedimiento decrementapasocursor Si tecla presionada = P

Empieza

Coordenas elegidas = coordenadas del cursor Despliega coordenadas del punto elegido Termina

Fin de casos

Termina

Hasta que tecla presionada no sea tecla especial y Tecla presionada P o tecla presionada = Escape Termina

# Empieza

Habilita archivo de nodos Repite

Si bandera de ratón es falsa

Llama al procedimiento caso\_cursor

De otra manera

Empieza

Despliega "Selecciona punto con el botón derecho"

Llama al procedimiento shapemouse

Llama al procedimiento showmousepointer

Llama al procedimiento servermouse

Llama al procedimiento removemouse

Termina

Si tecla presionada es <> Escape

Empieza

Encontrado = falso

Desde i=l hasta máximo número de nodos

49

Empieza

Si coodenadas elegidas son = coordenadas del nodo Encontrado = verdadero Termina Si encontrado y tecla <> de escape Empieza Habilita archivo de tramos de red Busca tramos con nodo seleccionado Mientras tecla presionada <> s o Escape Empieza Traza tramos del tramo Despliega información del tramo Despliega "es el tramo a dar de baja?" Lee respuesta  $Si$  respuesta =  $S$ Empieza *Si* número de bajas < buffer de bajas Empieza guarda datos del tramo en buffer Incrementa número de bajas Termina De otra manera Empieza Despliega "un momento actualizando archivos" Actualiza archivos Guarda datos del tramo en buffer Número de bajas = o Termina Termina Termina

Termina

Hasta que respuesta  $= S$  o Escape

Si bandera de ratones es falsa

Llama al procedimiento recuperaespaciocursor

Termina

Unidad Altas ( altas.tpu )

En esta unidad se se declaran los procedimientos serveraltas <sup>y</sup>altas

El primer procedimiento llama al procedimiento calculafactores y posteriormente llama al procedimiento serveraltas.

El segundo procedimiento despliega la información del tramo seleccionado por el usuario en la zona 111 de la pantalla de trabajo, permitiéndole realizar las altas uno o varios tramos si asi lo desea, con el uso de un buffer para los datos a dar de de alta.

A continuación se proporciona el pseudocódigo de ambos procedimientos.

Procedimiento altas

#### Empieza

Llama al procedimiento calculafactores Llama al procedimiento serveraltas Termina

Procedimiento server\_altas

Procedimiento casocursor Empieza Despliega "colocar el cursor en el nodo inicial y <Enter>" Repite

Si tecla presionada es especial Llama al procedimiento movecursor

En caso contrario

Empieza

Caso de tecla presionada haz

Si tecla presionada es  $= +$ 

Llama al procedimiento incementapasocursor

Si tecla presionada =  $-$ 

Llama al procedimiento decrementapasocursor

 $Si$  tecla presionada = <ENTER>

Empieza

 $Coordenas$  elegidas = coordenadas del cursor Despliega "coordenadas del punto elegido" Termina

Fin de casos

Termina

Hasta que tecla presionada no sea tecla especial *y* Tecla  $presionada =  o tecla presionada = Escape$ Termina

# Empieza

Habilita archivo de nodos

pasada = o

# Repite

Si bandera de ratón es falsa

Llama al procedimiento caso cursor

De otra manera

Empieza

Despliega "Selecciona punto con el botón derecho"

Llama al procedimiento shapemouse

Llama al procedimiento showmousepointer

Llama al procedimiento servermouse

Llama al procedimiento removemouse

Termina

si tecla presionada es <> Escape

Empieza

 $Encoderrado = falseo$ 

Desde i=l hasta máximo número de nodos

Empieza

Si coodenadas elegidas son = coordenadas del nodo Encontrado = verdadero

Termina Si bandera de encontrado es falsa y pasada = O Despliega El nodo inicial debe ser de la red !! Si bandera de encontrado de verdadera Pasada  $= 1$ Si bandera de encontrado es verdadera y tecla <> escape y pasada > O Empieza Despliega "la linea es de alta o baja presión" Lee respuesta Si respuesta  $=$  a Empieza Presión es alta Habilita color de linea de alta presión Termina Caso contrario Empieza Presión es baja Habilita color de línea de baja presión Termina Si bandera de altas por linea es verdadera Despliega "trazar la trayectoria del tramo" Caso contrario Despliega "poner una <P> por cada punto" Repite Lee tecla caso de tecla haz + Empieza Si bandera de altas por líneas es verdadera Empieza Guarda datos de coordenada Incrementa contador de puntos Termina

#### Termina

53

Empieza

Si bandera de altas por lineas es verdadera

Empieza

Guarda datos de coordenada Incrementa contador de puntos Termina

Termina

p Empieza

Si bandera de altas por puntos es verdadera

Empieza

Guarda datos de coordenada Incrementa contador de puntos Termina

Termina

u : Empieza

Recupera anterior datos de coordenada

Decrementa contador de puntos

Regresa cursor a posición anterior Termina

Fin de caso

Si número de coordenadas > máximo número de cambios de dirección

Despliega "Máximo número de cambios de dirección"

Si número de altas > número de tamaño de buffer

Empieza

Despliega "Actualizando archivos"

Actualiza archivos

Termina

De otra manera

Empieza

Guarda datos en el buffer para altas

# Incrementa número de altas

#### Termina

### Termina

Hasta que tecla = Escape o tecla = Enter Hasta que respuesta = Escape o pasada = 2 Si bandera de ratones es falsa

Llama al procedimiento recuperaespaciocursor Termina

## Programa CP ( CP.PAS )

En este programa se hace uso de todas las unidades anteriormente declaradas, en éste se declara el procedimiento menú .El procedimiento menú es el encargado del funcionamiento de las unidades hasta que el usuario decida salir de sesión .

A continuación se propociona el pseudocódigo del procedimiento.

Procedimiento menú

# Empieza Bandera de ratones = falsa; Lee información de los nodos Lee información de los tramos Limpia zona de despliegue opción = i Despliega "Seleccione su opción" Repite Lee tecla Si tecla presionada es especial Empieza Caso de tecla presionada  $Si$  tecla = UpArrow Empieza

Si opción = 1

55

En caso contrario

Decrementa opción en 1

Termina

Si tecla = DnArrow

Empieza

 $Si$  opción < 8

Incrementa opción en 1

```
En caso contrario
```

```
Opción = 1
```
Termina

Si tecla =  $F1$ 

si ratónok

Empieza

```
Bandera de ratones = no ( ratones )
```
Si bandera de ratones es verdadera

Despliega "Opción del mouse habilitada"

En caso contrario

Despliega "Opción del mouse deshabilitada"

Termina

Fin de caso

Termina

En caso contrario

Empieza

si tecla presionada <> escape *y* 

tecla presionada <> Enter

Empieza

Caso de tecla presionada

Si tecla presionada = M

Empieza

```
opción = 1
```
Llama al procedimiento

```
modif icación_gráf ica
```
Termina

#### Termina

```
Si tecla presionada = REmpieza 
     Opción = 2
     Llama al procedimiento Malla 
     Termina 
Termina 
Si tecla presionada = AEmpieza 
     Opción = 3 
     Llama al procedimiento Altas 
     Termina 
Si tecla presionada = BEmpieza 
     Opción = 4 
     Llama al procedimiento Bajas 
     Termina 
Si tecla presionada = cEmpieza 
     Opción = 5 
     Llama al procedimiento consult g
     Termina 
Si tecla presionada = MEmpieza 
     Opción = 6 
     Llama al procedimiento dibuja 
     Termina 
Si tecla presionada = SEmpieza 
     Opción = 7 
     Llama al procedimiento simula 
     Termina 
Si tecla presionada = FEmpieza 
     Opción = 8
```
#### Tecla presionada = escape

```
Termina 
                     Si tecla presionada = XBandera de Ver nodos = no ( ver nodos
               Termina 
          Si tecla presionada <> Escape y 
          \text{tecla} presionada = enter
               Empieza 
               Caso de opción 
               Si opción = 1 
                     Llama al procedimiento 
                          modificación_gráfica 
               Si opción = 2 
                     Llama al procedimiento Malla 
               Si opción = 3 
                     Llama al procedimiento Altas 
               Si opción = 4 
                     Llama al procedimiento bajas 
               Si opción = 5 
                     Llama al procedimiento modificación_gráfica 
               Si opción = 6Llama al procedimiento dibuja 
               Si opción = 7Llama al procedimiento simula 
               Si opción = 8 
                     Tecla presionada = escape 
               Termina 
          Despliega "seleccione su opción" 
Hasta que tecla presionada = escape o opción = 8Termina 
Empieza 
Bandera de ratónOk = falsa
```
Llama al procedimiento activavideo Llama al procedimiento calcula factores

Llama al procedimiento mouseOk Llama al procedimiento depliegacursor Llama al procedimiento recuperespaciocursor Si bandera de ratónOK es verdadera Llama al procedimiento coloca\_mouse

Inicializa coordenadas del cursor en X y Y Llama al procedimiento carátula Llama al procedimiento meú Cierra todos los archivos cierra el modo gráfico Termina

#### V. COMENTARIOS FINALES

A continuación se presentan los comentarios finales resultantes del presente trabajo.

El sistema desarrollado permite al usuario predecir el comportamiento de la PGCP dentro de los limites del modelo matemático.

El sistema de despliegue gráfico ha permitido que los operadores utilizen el sistema sin que ello implique una gran cantidad de esfuerzo dedicado a aprender computación.

La interacción sistema-usuario ha comenzado ha generar sugerencias por parte de los usuarios, estas sugerencias permiten mejorar al sistema. Debiendo mantener esta dinámica permenentemente.

Es importante señalar que en este tipo de problemas ( problemas interdisciplinarios ) es donde la Ingeniería en Computación tiene un amplio campo de desarrollo y donde es necesario fomentar la participación activa de los ingenieros.

#### APENDICE

A continuación se proporciona el manual de usuario de este sistema.

Descripción del sistema del sistema de graficación

En este capitulo se describe el funcionamiento del sistema de graficación de la PGCP.

Objetivo

Mostrar al operador el cambio en el estado general de la PGCP , a partir de cambios en los parámetroos de que él tiene control , por ejemplo : porcentajes de apertúras de válvulas, pozos operando , etc .

Caracter1sticas

El sistema reúne las siguientes características :

a) Interacción : El usuario puede consultar o modificar una serie de parámetros sobre los que el tiene control.

b) Sencillez : El sistema se maneja através de opciones (menú), por lo que puede ser utilizado fácilmente por los usuarios no expertos en computación.

Descripción general

El sistema de graficación , implantado en Turbo Pascal, ha sido desarrollado para funcionar en una microcomputadora del tipo PC o compatible, con memoria de 640 kb, un monitor de color de alta resolución {VGA) y sistema operativo MSDOS 2.0 o mayor •

La descripción de los archivos utilizados es presentada en el apendice de este manual , se suguiere consultarlo para la mejor comprensión del funcionamiento del sistema .

Cuando el usuario dispone de los archivos descritos en el apéndice , es posible , con la ayuda de los programas descritos en la siguiente sección iniciar una sesión , tal como se describe en la siguiente sección

Inicio de sesión

Los archivos siguientes : con los que debe contar el usuario son los

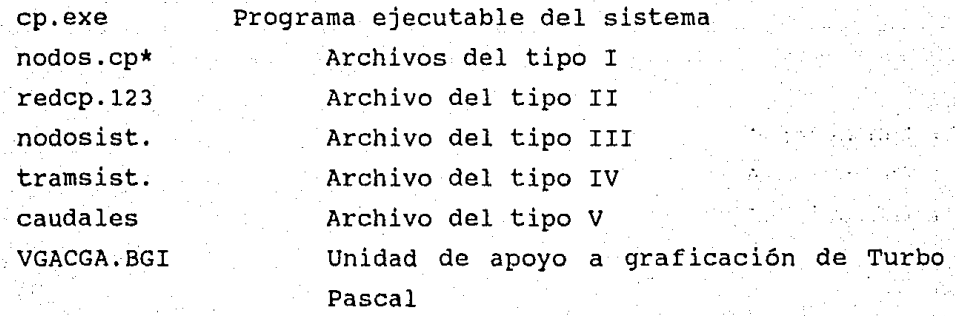

Sistema operativo MSDOS

Se recomienda utilizar disco duro, ya que el programa con los archivos no cabe en un disco de 5 1/4, sin embargo se puede usar un diskete de 3 1/2 pero se incrementa el tiempo de acceso a disco ,

Una vez cargado el sistema operativo, se teclea el comando CP y a continuación la tecla RETURN para iniciar de esta manera la sesión.

62

Siempre que se inicia la sesión de trabajo, el sistema efectua los siguientes pasos :

1.- Despliega una pantalla de bienvenida al sistema.

2.- Lee de disco los archivos para simulación *y* graficación.

3.- Despliega el menú principal en la esquina superior derecha de la pantalla, quedando el control del programa en manos del usuario.

Todas las operaciones principales estan contenidas en el menú principal.

La selección de cualquiera de estas opciones se lleva a cabo por cualquiera de los dos siguientes métodos

1.- Presionando la letra inicial de la opción a seleccionar 2.- Utilizar las flechas ( Up Arrow, Down Arrow ) para posicionarse en la opción *y* una vez hecho esto presionar RETURN.

Descripción de despliegue

La pantalla de trabajo esta compuesta por cuatro zonas principales, estas zonas se esquematizan en la figura l.

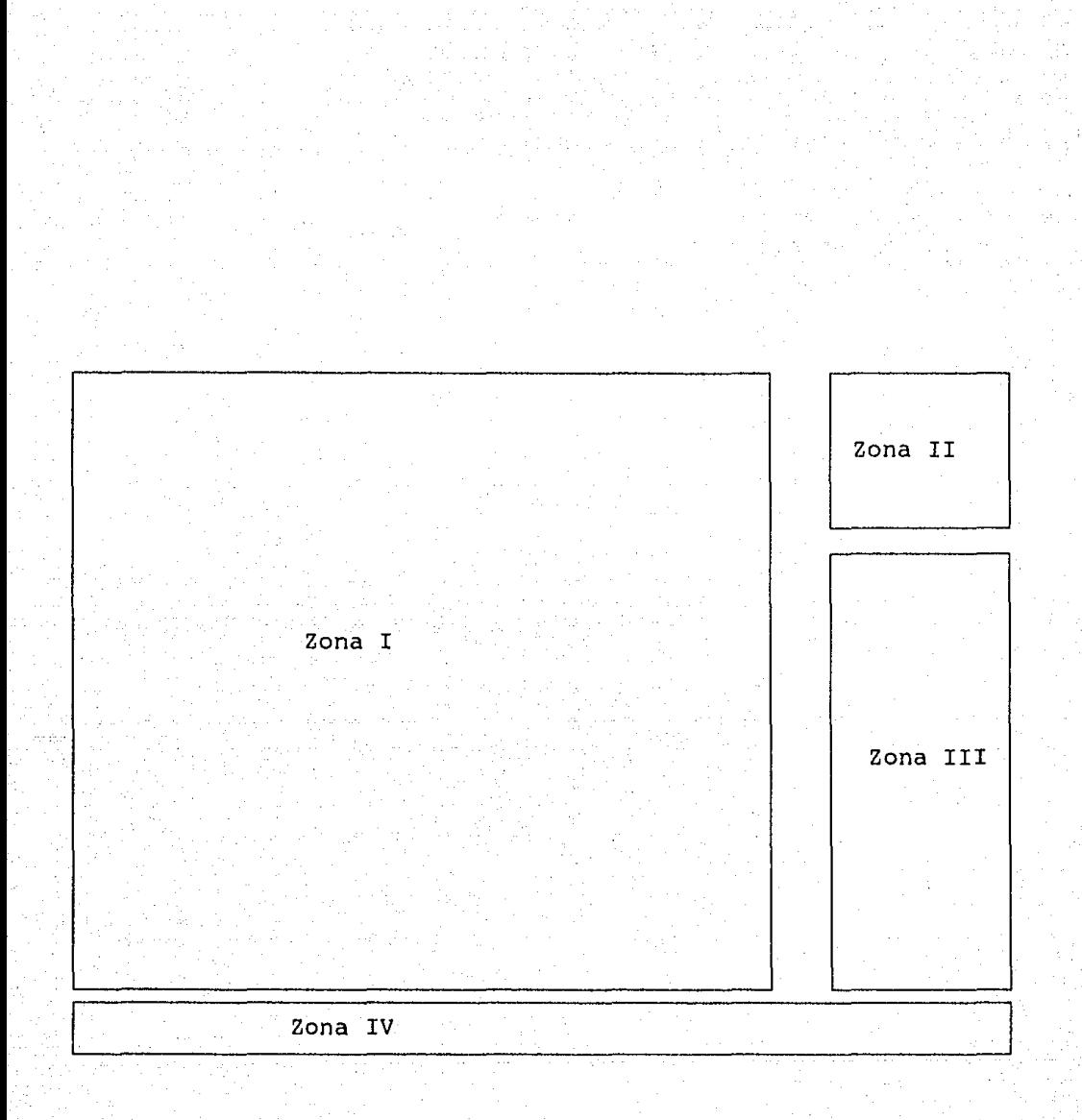

Fig l. Esquema de las zonas de la pantalla de trabajo

Descripción de las zonas de trabajo

# Zona I

Esta zona es reservada para el despliegue gráfico de la PGCP en la que se puede observar :

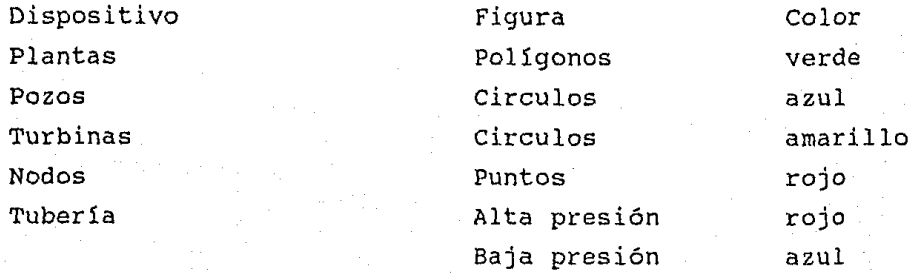

# Zona II

Muestra el menú de las opciones disponibles , las cuales son

Modificar Red Altas Bajas Consultas Dibujar Simulación Fin

las opciones anteriores son descritas en la siguiente sección.

Zona III

Tiene como objetivo desplegar las características de la tubería { presión, longitud, diámetro, etc), así como relizar interacción con el usuario al leer alguna información.

Zona IV

Indica al usuario las acciones a realizar o los errores en el manejo del sistema.

Descripción de opciones

A continuación se explica brevemente el funcionamiento de cada una de las opciones que se tiene disponibles en el menú :

Opción

Función

Modificar

Permite cambiar algunos parámetros de la PGCP.

Red

Altas

Bajas

Traza una malla continua , Discreta o solo las Marcas del perimetro en la zona I. Para eliminar esta malla se selecciona la opción de red *y* se le proporcina cualquier tecla diferente de C,D, o M *y*  seleccionandose la opción de dibujar se puede obervar esta operación.

Permite agregar uno o más tramos a la tubería , pidiendo al usuario los parámetros necesarios.

Realiza la eliminación de algún tramo de la red. Eliminandolos de los archivos correspondientes.

66

# Consultas

# Dibujar

Despliega información del tramo seleccionado por el usuario.

Permite realizar el acercamiento zoom ) de una región definida por el usuario. Asi como la graficación de la PGCP.

Realiza la simualción del comportamiento fisico de la PGCP.

Permite terminar la sesión al usuario.

En los siguientes párrafos, se muestran algunos ejemplos tipo. Estos ejemplos demuestran la versatilidad de este sistema.

Ejemplo 1 ( Dibujar y Red )

Una vez tecleado el comando CP

observará en la pantalla un letrero de presentación, simultaneamente el sistema se inicializará adecuadamente.

A continuación la zona I desplegará la vista general de toda la PGCP. En la zona II el menú con la barra selectora en la opción "modificar". La zona III sin información y la zona IV desplegará el siguiente mensaje

Elija su opción letra inicial o <ENTER>

En este momento el sistema se encuentra en el menú principal. El objetivo de este ejemplo será mostrarle el efecto de escalamiento de la opción "dibujar", asi como el uso de la opción "red".

Fin

Simulación

Seleccione la opción "dibujar" y el sistema desplegará :

#### <D> Directo o <Z> Zoom

Presione la letra Z y el sistema desplegará :

<ENTER> Primer Punto. <A> 1 zoom atrás <T> Todos atrás.

Observará en la zona I un cursor de la siguiente forma

el cual habrá que desplazar hasta el punto inicial del escalamiento (zoom) y presionar la tecla <ENTER>.

 $\frac{1}{2}$ 

El sistema desplegará el siguiente mensaje

<ENTER> Segundo Punto

Observará que con el movimiento del cursor en la zona IV, en la parte derecha se han desplegado las coordenadas de. la posición del cursor de la PGCP.

En la selección del segundo punto, observará un rectángulo en la zona I que crece o decrece de sus lados, según el movimiento del cursor.

Dicho rectángulo es definido en una esquina por el primer punto seleccionado y la esquina opuesta definida por la posición actual del cursor.

El perimetro del rectángulo esta trazado con lineas discontinuas, dentro de éste puede apreciar la zona para el escalamiento.

Se le suguiere trabajar este rectángulo en forma de cuadro, para que obtenga el mejor resultado del escalamiento, evitando efectos de distorsión de la figura.

Corno ejemplo de lo anteriormente expuesto, en las siguientes figuras se muestran los efectos de escalamiento con un perimetro de un cuadro ( fig a y fig b ) y el escalamiento con un perimetro rectangular ( fig c y fig d ) .
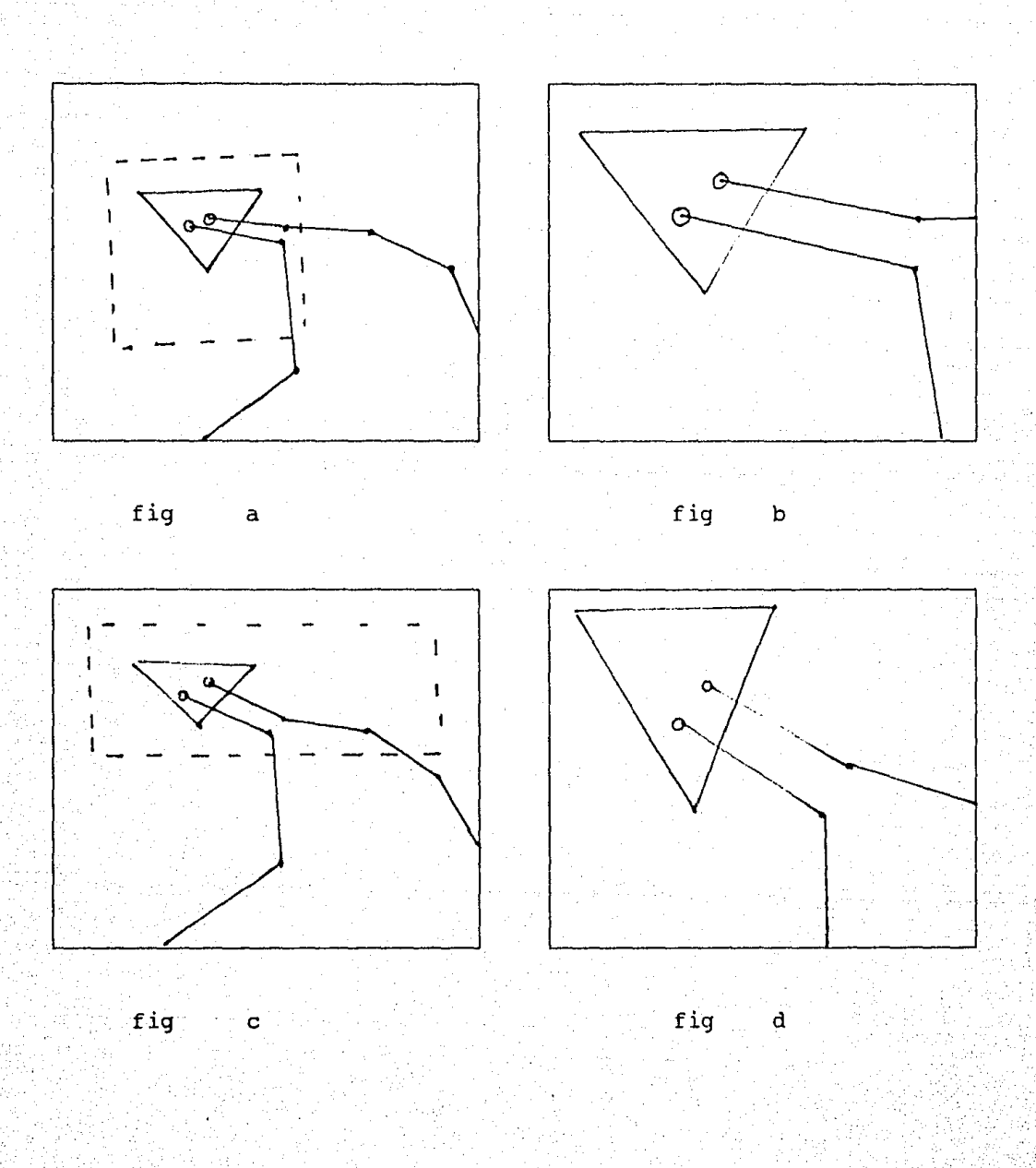

# Efectos de escalamiento

Una vez seleccionado el segundo punto, desplegará: sistema

#### Un momento trazando la figura

Si por alguna razón, selecciona una región muy reducida para el escalamiento ya sea de altura , anchura o ambas el sistema desplegará :

#### Error zona muy reducida

El sistema emitirá un sonido ( beep ) y en seguida volverá a trazar la PGCP.

La opción de que pueda abandonar este procedimiento con la tecla <ESC>, se puede realizar solo antes de haber seleccionado el primer punto para el escalamiento.

De otra manera termine el proceso y en una segunda elección, tecleé la letra A con la cual el sistema regresará al escalamiento anterior o con la letra T regresará a la gráfica inicial ( general ) de la PGCP.

A continuación se describirán dos opciones nodesplegadas en el menú principal

X Activa o desactiva el despliegue de los números de identificación de los nodos.

Fl : Habilita la función del ratón ( mouse ) deshabilitando la función de las flechas del teclado o viceversa.

Por ejemplo, para la opción "dibujar" presione la letra X, una vez hecho esto seleccione la opción "dibujar", en seguida la

tecla D "Directo". En este momento se desplegarán los números de los nodos de la PGCP.

Si los nodos están muy juntos, realize una operación de escalamiento, tal como se indico en los párrafos anteriores.

La manera de eliminar los nodos de la red es la siguiente, tecleé X, entonces redibuje la red y los números de los nodos no serán desplegados.

Recuerde que dentro del objetivo de este ejemplo se contempla la opción "Red", la cual es descrita a continuación.

Seleccione del menú principal la opción "Red", una vez hecho esto el sistema desplegará :

Red <D> Discreta <C> Continua <M> Marcas

Tecleé la letra M, entonces el sistema desplegará unas pequeñas marcas en la zona I, tal como se indican en la siguiente figura :

Repita su elección , pero ahora tecleé la letra D y el sistema desplegará lo siguiente en la zona I :

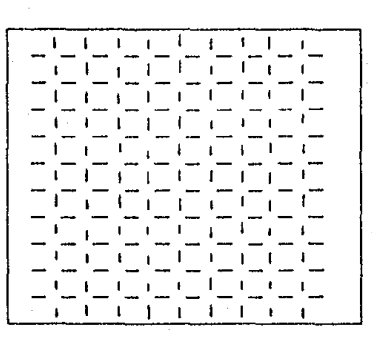

Por último , con la opción "Red" , tecleé la letra C y la zona I estará de la siguiente forma :

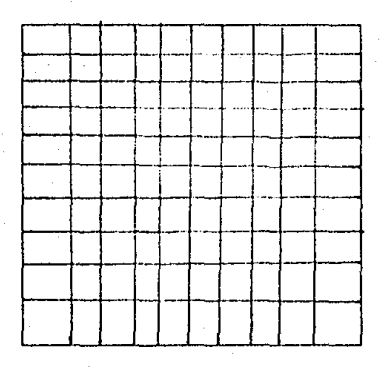

Para que elimine la red de la zona I, en la opción "Red", tecleé la letra B, luego de esto redibuje y la red no aparecerá.

Después de lo anterior el sistema estará en el menü principal y podrá elegir cualquiera de las opciones descritas en los siguientes ejemplos.

Ejemplo 2 ( Consultas

El objetivo de este ejemplo será mostrarle la función de la opción "Consultas".

Del menú principal seleccione la opción "Consultas", el sistema desplegará :

## Consulta <G> Gráfica o <T> tabular

Seleccione la opción <G>, una vez hecho esto en la zona IV el<br>... sistema desplegará:

Seleccione el nodo del tramo a consultar con <P>

Observará el cursor ubicado en la última posición de la sesión anterior.

Coloque usted el cursor sobre algún nodo de la PGCP y tecleé la letra P, en la zona III se deplegarán las características de la tubería de la siguiente manera :

74

Nombre : CIRIC1M-105

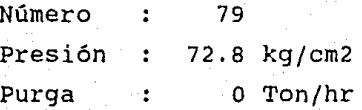

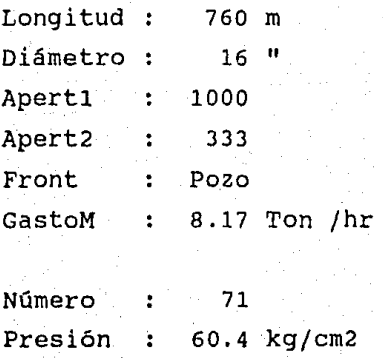

Purga : 11 Ton/hr

El sistema desplegará el siguiente mensaje

#### Desea terminar el ciclo s/n?

toda respuesta diferente de S ocasionará que el sistema despliegue los datos del otro tramo que llega al nodo seleccionado, en el caso de un nodo con más de una conexión, o los datos del mismo tramo , en el caso de un nodo con una sola conexión.

Usted distinguirá la linea que este consultando, ya que el sistema la trazará con una linea discontinua verde para tubería de alta presión *o* café para tubería de baja presión.

Si seleccionará terminar el ciclo, el sistema desplegará

#### Quiere otra consulta s/n ?

Si su respuesta es N, el sistema saldrá al menú principal, en caso contrario podrá seleccionar otro nodo si así lo desea.

A continuación se describirá la opción de "Consulta" " "Tabular", la cual es la segunda opción para este ejemplo.

Elija la opción "Consultas", en seguida tecleé la letra T, el sistema deplegará :

Un momento por favor , salvando pantalla a disco.

A continuación la pantalla cambiará a fondo negro con letras amarillas con el siguiente letrero :

Consulta por <P> planta o por <S> sistema

Tecleé la letra P, a continuación el sistema desplegará los siguientes datos

#### Modelado de vaporductos

Tabla de resumen para las plantas

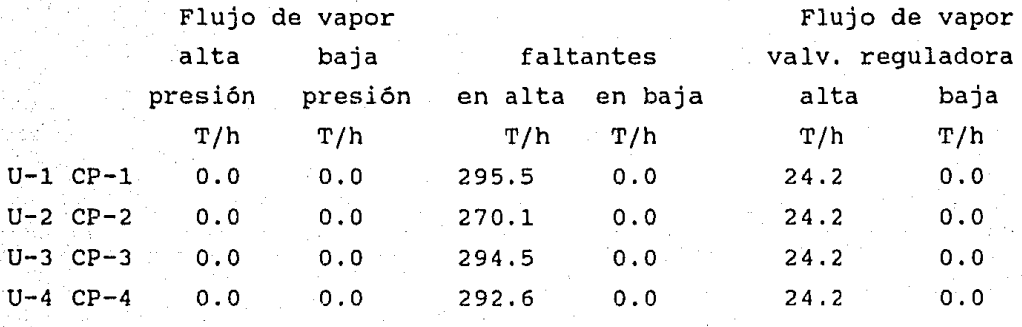

Una vez hecho esto, el sistema desplegará el siguiente mensaje :

Desea hacer otra consulta ? (s/n)

Si su respuesta es S, aparecerá nuevamente el mensaje :

Consulta por <P> Planta o por <S> Sistema

Tecleé la letra s, el sistema desplegará el número de sistemas disponibles, como se ve en el siguiente párrafo :

Hay 'n' sistemas, que son los siguientes :

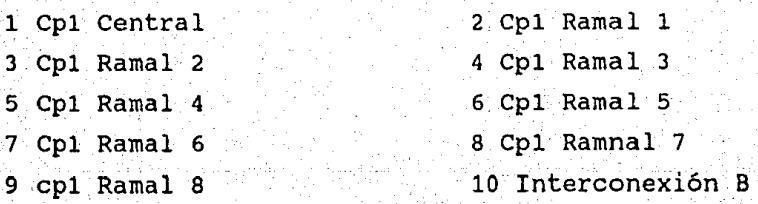

n Interconexión 'i'

Elija usted cualquiera de las opciones que aparezcan, entonces el sistema desplegará el siguiente mensaje :

Tuber1a de <A> Alta presión o <B> Baja presión ?

Tecleé la letra A, dado esto el sistema desplegará información como la siguiente :

> Resumen para el sistema  $r$ amal

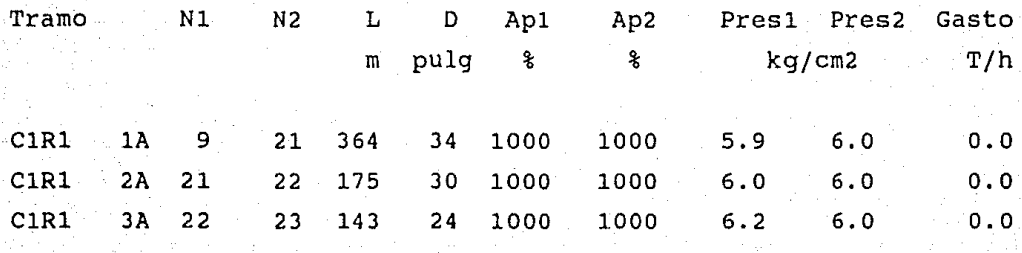

ClM114 lA 24 C1Mll4 2A 29 C1E9 lA 22 29 558 30 95 31 239 18 1000 18 1000 16 1000 333 333 454 6.2 6.3 6.0 6. 3 6.4 6.3 o.o 25.4 37.8

A continuación el sistema desplegará :

Desea.hacer otra consulta ? (s/n)

Tecleé la letra N, podrá observar que aparecerá la pantalla de graficación de arriba a abajo. Entonces el sistema estará en el menú principal con el siguiente mensaje :

Elija su opción letra inicial o <ENTER>

en la zona IV, con lo cual podrá elegir otra opción de las disponibles en el menú principal.

Ejemplo 3 ( Simulación)

El objetivo de este ejemplo será mostrarle la función de la opción simulación.

Del menú principal seleccione la opción continuación el sistema desplegará "Simulación",

- a) Hay un sobrante de presiones
- b) Hay un déficit de presiones

El sistema desplegará en la zona IV el siguiente mensaje

iterando ... nn

donde :

nn Es el número de la iteración que se esta calculando

•Terminada la simulación ( 100 iteraciones ) el sistema pasará a dos situaciones como las siguientes :

- a) No alcanza el máximo error posible ( no converge } y pregunta si vuelve a simular.
- b) Termina la simulación regresando al menú principal

cuando el sistema termine la simulación antes de regresar el menú principal el sistema desplegará los nodos *y* tramos con problemas de presiones altas o presiones bajas según sea el caso.

si usted se encontrará en este último caso se le suguiere realizar una consulta ya sea gráfica o tabular como se

describieron modificación. en el ejemplo anterior o realizar una

Como se describe en el siguiente ejemplo , el cual emplea la opción de "Modificar" para su aplicación.

Ejemplo 4 ( Modificar

El objetivo de este ejemplo será mostrarle la aplicación de la opción "Modificar".

Del menú principal seleccione la opc1on de "modificar", entonces el sistema desplegará el siguiente mensaje :

Seleccione el nodo del tramo a modificar con <P>

Elija el nodo a consultar posicionanado el cursor sobre el nodo deseado , tecleé la letra P *y* el sistema desplegará el siguiente letrero :

Es el tramo a modificar s/n?

Tecleé la letra s, en la zona III aparecerán los datos del tramo elegido.

Si la respuesta en N, se trazará el siguiente tramo con un línea discontinua, en el caso de un nodo con más de una conexión o el mismo tramo si solo se tiene una conexión.

> ESTA TESIS NO DEBE<br>SALIR DE LA BIBLIOTECA 79

Eliga el tramo a modificar, el sistema desplegará el siguiente mensaje :

#### Desea modificar la apertura 1 ?

Tecleé la letra s, una vez hecho esto el sistema desplegará en la zona III parte baja un mensaje como el siguiente :

## Apertl %

A continuación tecleé el dato, en caso de error podrá borrar el dato total o parcialmente con la tecla <BACK-SPACE>, para aceptar el dato presione <RETURN>.

En el caso de que el sistema rechazará el dato, el sistema emitirá un sonido (Beep), en consecuencia deberá proporcionar el dato correcto en rango y formato ( Se le sugiere consultar el apéndice ) .

De igual manera para la modificación de la apertura2 y el gasto. Realizada la modificación , el sistema desplegará el siguiente mensaje :

Desea continuar con modificar s/n ?

Si su respuesta es S, podrá realiza otra modificación , en caso contrario el sistema actualizará la información proporcionada por usted y regresará al menú pricipal.

El sistema no contempla la opción de modificación de un diámetro o una longitud.

Ejemplo 5 ( Bajas )

80

El objetivo de este ejemplo será mostrarle la aplicación de la opción "Bajas".

Del menú principal seleccione la opción "Bajas" , en seguida el sistema desplegará

Seleccione el nodo del tramo a dar de Baja con <P>

Eliga el nodo del tramo a dar de baja posicionando el cursor sobre el nodo de interes, una vez hecho esto tecleé la letra P, en respuesta a lo anterior el sistema desplegará el siguiente mensaje :

Es el tramo a dar de baja s/n/ESC ?

A continuación en la zona III se desplegarán los datos correspondientes al tramo.

Si su respuesta es N, el sistema trazará con una linea discontinua el siguiente tramo en el caso de un nodo con más de una conexión o el mismo tramo en el caso de un nodo con una sola conexión.

Para el caso de que su respuesta fuerá la telca S, le sistema registrará este tramo, pero no lo eliminará hasta que usted salga de esta opción.

Si la tecla <ESC> es presionada, el sistema desplegará

Desea hacer otra baja s/n?

Con la tecla s, podrá seleccionar otro tramo a dar de baja, por el momento tecleé la letra N, una vez hecho esto el sistema redibujará la nueva topología de la PGCP, en seguida regresará

el sistema al menú principal.

Ejemplo 6 ( Altas )

El objetivo de este ejemplo será mostrarle la aplicación de la opción "Altas".

Del menú principal seleccione la opción de "Altas", en seguida el sistema desplegará el siguiente mensaje

#### Altas por <L> línea o por <P> Puntos

Tecleé la letra L, una vez hecho esto el sistema deplegará el siguiente mensaje :

#### <ENTER> Nodo inicial

Usted deberá colocar el cursor sobre un nodo de la PGCP, pero este podrá ser rechazado por el sistema por las siguientes causas :

- a) El nodo esta asignado a un pozo, por lo cual no permitirá otra conexión.
- b) Mal posicionamiento del cursor sobre la elección del nodo.

Para el caso del inciso 'a' el sistema desplegará el siguiente mensaje :

#### Nodo asignado a un pozo

Para el caso del inciso 'b' el sistema deplegará el siguiente mensaje :

El nodo inicial debe estar en la red !!!

Para ambos casos el sistema emitirá un sonido ( Beep ) de alarma para que tome atención en el problema.

Una vez seleccionado el nodo inicial, el sistema desplegará el siguiente mensaje :

#### <ENTER> Nodo final

Seleccione el segundo nodo, el cual podrá pertenecer a la PGCP con la restricción antes mencionada o podrá ser cualquier punto de la pantalla dentro de la zona I, a continuación el sistema desplegará el siguiente mensaje :

La tuberia es de : <A> Alta presión o <B> Baja presión

Tecleé la letra A (Alta Presión ), entonces el sistema desplegará en la zona IV el siguiente mensaje

Trazar linea con cursor , terminar con <ENTER>

En este momento podrá trazar la trayectoria del tramo hasta el nodo final, presionando <ENTER>.

Si usted avanzará el cursor a una dirección incorrecta o indeseada, proporcione la letra U borrar Ultima linea ), dado lo anterior el cursor regresará a la posición del punto anterior.

Una vez trazada la trayectoria del tramo , el sistema desplegará en la zona IV el siguiente mensaje

#### Propocione los datos ...

A continuación en la zona III aparecerán los siguientes letreros:

```
Respecto al nodo 
Nombre : 
Presión 
Purga : 
Número : 
Respecto al tramo 
Nombre : 
Apertura 1: 
Apertura 2: 
GastoM : 
Frontera 
Diámetro: 
Longitud:
```
Aparecerá cada letrero, cada vez que usted haya proporcionado el dato pedido por el sistema seguido de la tecla <ENTER>, recuerde que el sistema verificará el rango y formato adecuado de sus

datos , en caso de error emitirá un sonido (Beep).

A continuación el sistema desplegará el siguiente mensaje

Presione cualquier tecla

Una vez hecho lo anterior el sistema actualizará los datos de la PGCP yeste desplegará el siguiente mensaje :

Un momento trazando figura

Con lo cual podrá ver el resultado de su operación de la opción "Altas", regresando al menú principal.

En las siguientes linea se describirá brevemente la opción de "altas" por "puntos" dado que es muy similar a la opción de "altas" por "lineas" descrita anteriormente.

Seleccione la opción de "altas" por "puntos", seleccione los nodos inicial y final como en el caso anteriormente descrito, solo que para esta opción usted no trazará la linea de la trayectoria del tramo, solo pondrá puntos donde usted lo desee, los cambios de dirección los podrá seleccionar en presencia del

siquiente mensaje :

#### Mover el cursor seleccionar con <P>

El sistema pedirá la misma información que en la opción enterior *y* terminará de la misma manera, regresando el sistema al menú principal.

Para que usted pueda salir de sesión en el menú principal seleccione la opción "FIN" la cual lo' pasará al ambiente del sistema operativo de su computadora.

Las opciones anteriores funcionan con el mouse tecleando en el menú principal la tecla Fl , el sistema desplegará

Opción del mouse habilitada

Para el caso de que el mouse ya estuviera habilitado , el sistema desplegará

Opción del mouse deshabilitada

El manejo del mouse sustituye exclusivamente el uso del cursor móvil que se tiene con las teclas de las flechas , para tener mayor velocidad de deplazamiento.

El sistema despliega mensajes tales como los siguientes

Seleccione con el botón central el punto a ...•

Seleccione con el botón derecho el punto a ...

Para salir de una opción que se haya elegido erroneamente y se este trabajando con el mouse , se tiene la opción de escape con el botón de la izquierda del mouse.

#### Anexo

Descripción de los formatos de los archivos de datos que se emplean para la graficación y simulación de la PGCP.

Los datos deben estar almacenados en archivos tipo texto ( ASCII ) .

se trabajan cuatro archivos ( 2 de graficación y 2 de simulación ), que son los siguientes:

Archivo de Tipo I ( graficación

Con el siguiente formato

9999 b 9999 b 999 bbAAAAA

 $1 \t2 \t3 \t4$ 

#### donde :

1 y 2 son las coordenadas X,Y del punto en la gráfica 3 es el número de identificación del nodo

4 : es el nombre de identificación del nodo, que puede ser :

> Punto Nombre

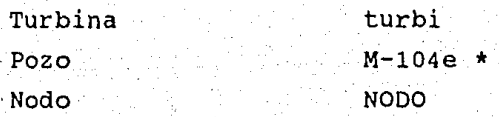

\* Para el caso de un pozo se le asigna el nombre que se tiene en la plano de la PGCP.

Archivo tipo II ( graficación

Con el siguiente formato :

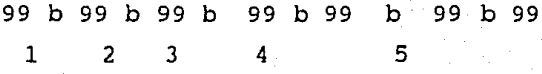

#### donde :

- 1 Nodo inicial del tramo
- 2 : Nodo final del tramo
- 3 Presión ( 1 alta O baja
- 4 Número de cambios de dirección del tramo desde 1 hasta 2
- 5 Pares cooordenados, tantos como 3 indique

## Archivo tipo III

Con el siguiente formato :

## 99 b 999999 b 99  $1 \t2 \t3$

## donde :

- 1 número del nodo
- 2 presión del nodo
- 3 purga del nodo

### Archivo de tipo IV

Con el siguiente formato:

AA b 9.999 b 999 b 999 b 999 b 999 b 999 b 999 b 999  $1 \t 2 \t 3$ 99 b 9.999 b 9.999 b 99 b 9.999 b 9.999 b 9 9.999 b 9.999 4 5 6 99 b 9.999 b 9.999 b 99 b 9.999 b 9.999 b 9 9.999 b 9.999 99 b 9.999 b 9.999 b 99 b 9.999 b 9.999 b 9 9.999 b 9.999 99 b 9.999 b 9.999 b 99 b 9.999 b 9.999 b 9 9.999 b 9.999 99 b 9.999 b 9.999 b 99 b 9.999 b 9.999 b 9 9.999 b 9.999 99 b 9.999 b 9.999 b 99 b 9.999 b 9.999 b 9 9.999 b 9.999 99 b 9.999 b 9.999 b AA b AAAAAAAAAAA 7 8 AA b 9 B 9 AAAAAAAAAAA b 9 b 99 b 99 b 99 b 999 b 9999 b 9999 9 10 11 12 13 14 15 16 17 18 19 AA 9999 9999 20 21 22 donde : 1 Coeficiente de turbinas 2 : Presiones volúmetricas 3 : Presiones limites 4 Diámetro nominal 5 Diámetro para tuberías de alta presión 6 Diámetro para tuberías de baja presión 7: Con las letra NO indica que el siguiente dato es el nombre del sistema 8: Nombre del sistema 9: Con las letras TR indica que se trata de los datos de un tramo 10: Nodo inicial de donde parte el tramo

89

11: Nodo final del tramo

12: Nombre del tramo

13: Indica lo siguientes casos :

o el extremo del tramo es conectado a otro tubo

- 1 el extremo del tramo es conectado a un pozo
- 2 el extremo del tramo es conectado a una turbina
- 14: Longitud del tramo
- 15: Diámetro
- 16: Pérdida 1
- 17: Pérdida 2
- 18: Apertura 1
- 19: Apertura 2
- 20: Con las letra GA indica que los datos suiguientes son los gastos del pozo
- 21: Gasto 1 del pozo
- 22: Gasto 2 del pozo

Archivo tipo V :

Con el siguiente formato

AA b AAAAAAAA b A  $1$   $2$   $3$ AA b AAAAAA b 999 b 9999 4 5 6 7

#### donde :

- 1 : Con las letras NO indica que el suiguiente dato es el nombre del sistema
- 2: Nombre del sistema
- 3: Número de ramal al que pertenece
- 4: con las letras GA indica que los suguientes datos son los gastos del pozo en alta y baja presión

5: Gasto del pozo en alta presión

6: GAsto del pozo en baja presión

A continuación se proporcionan los primeros reglones de cada tipo de archivo.

Archivo del tipo I

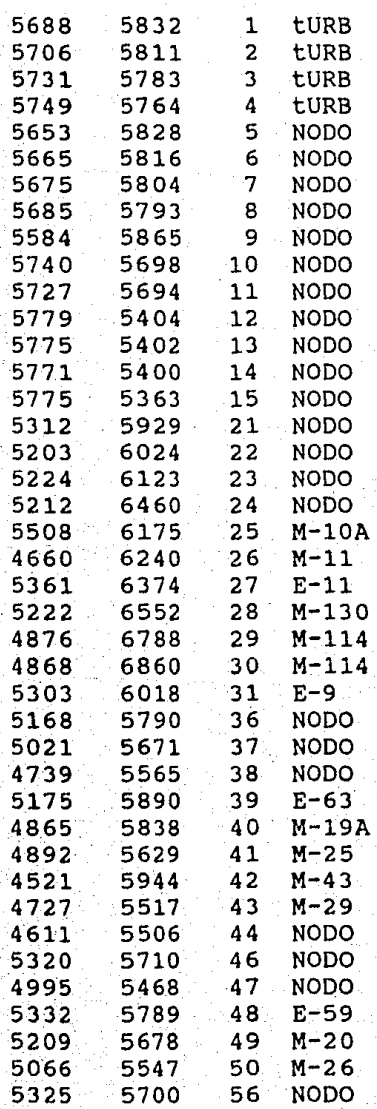

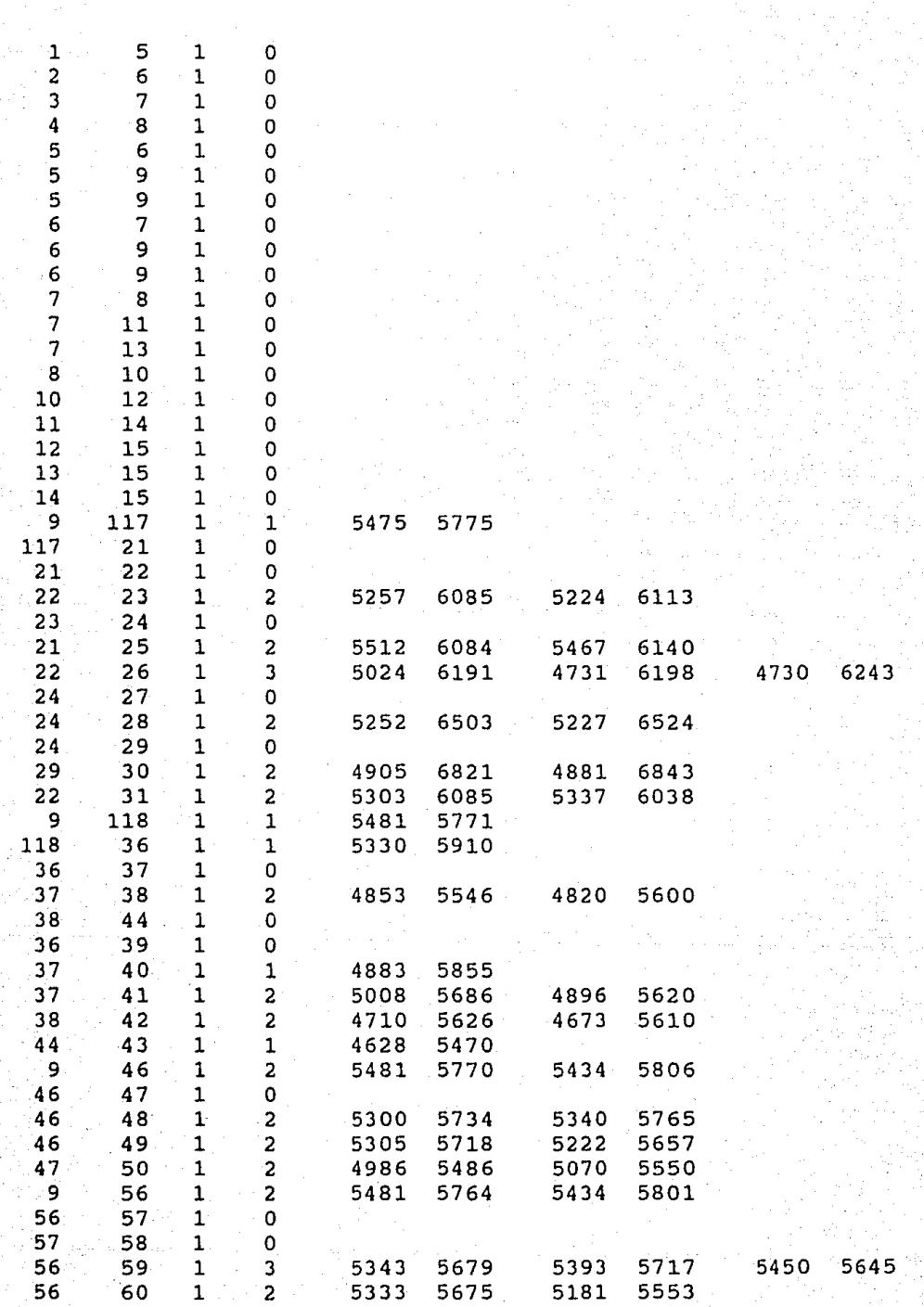

Archivo del tipo II

# Archivo del tipo III

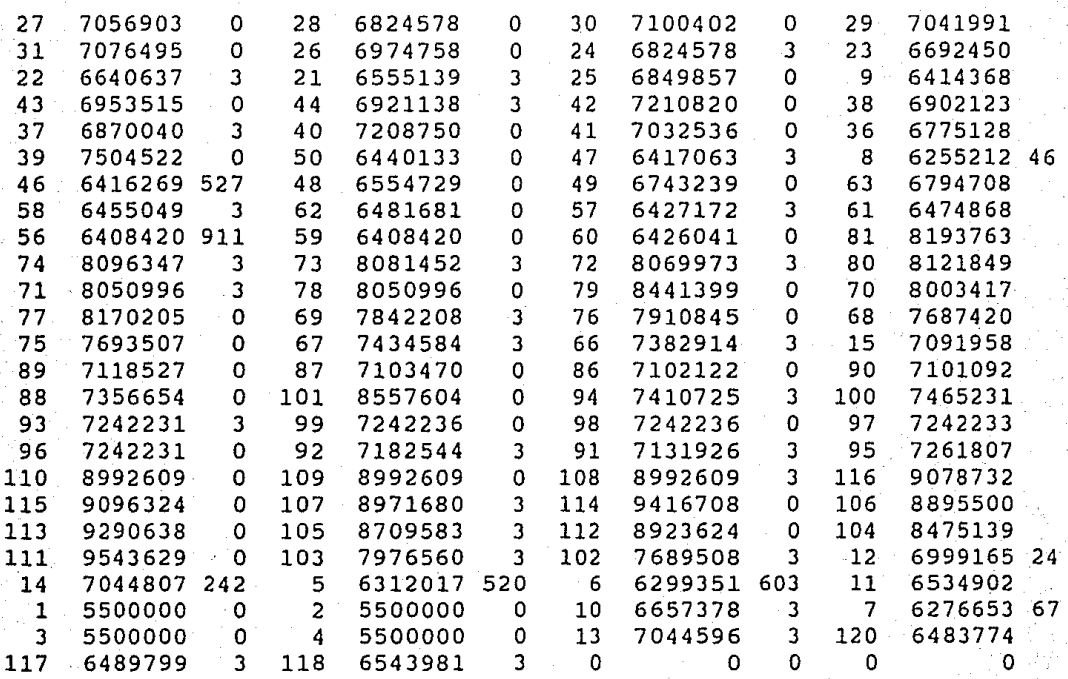

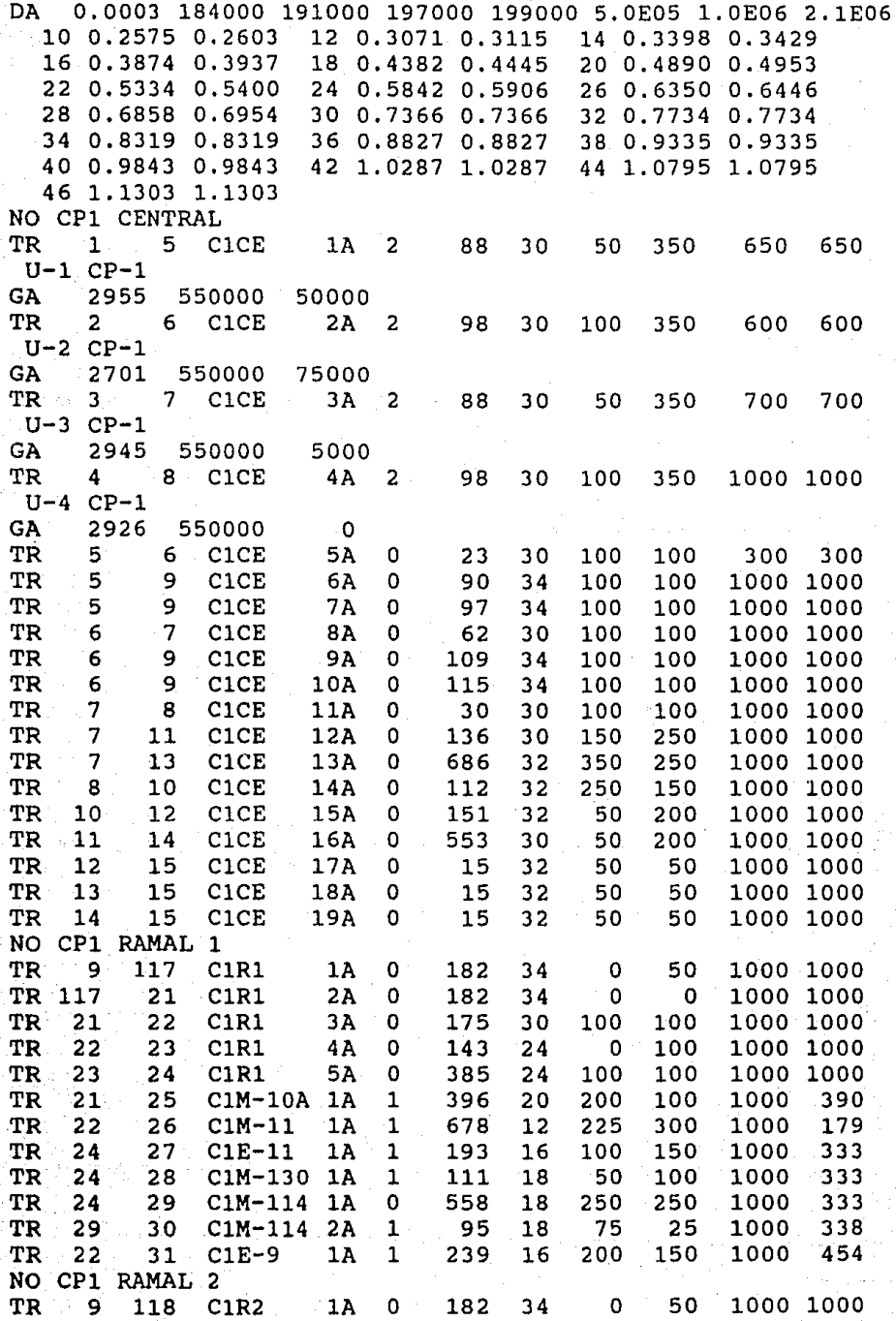

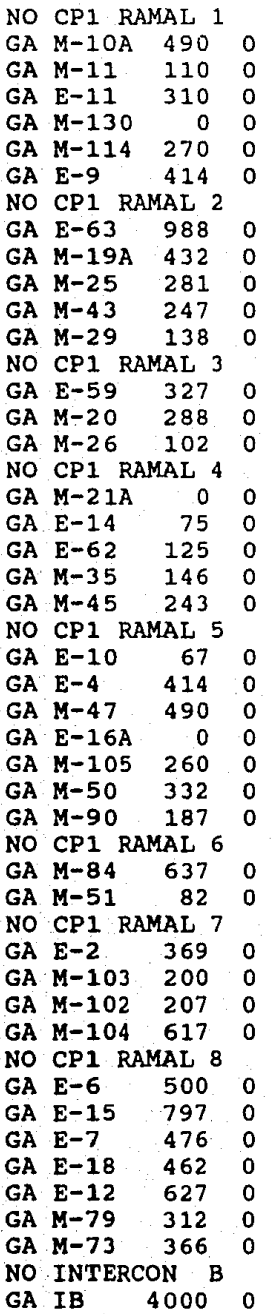

#### BIBLIOGRAFIA

First Symposium on The Cerro Prieto Geothermal Field Sponsored by United States of Energy, Division of Geothermal Energy in cooperation with Comisión Federal de Electricidad México. September 20-22, 1978

San Diego, California

STEPHEN K. O'Brien TURBO PASCAL 5.5 The Complete Reference Borland-Osborne/McGraw Hill USA 1989

RAY Duncan ADVANCED MSDOS PROGRAMMING Microsoft Press USA 1988

TURBO PASCAL USER MANUAL Borland International USA 1988

TURBO PASCAL REFERENCE MANUAL Borland International USA 1988

96